# **Servo Controller SE-Power**

▪ **Software-Manual**

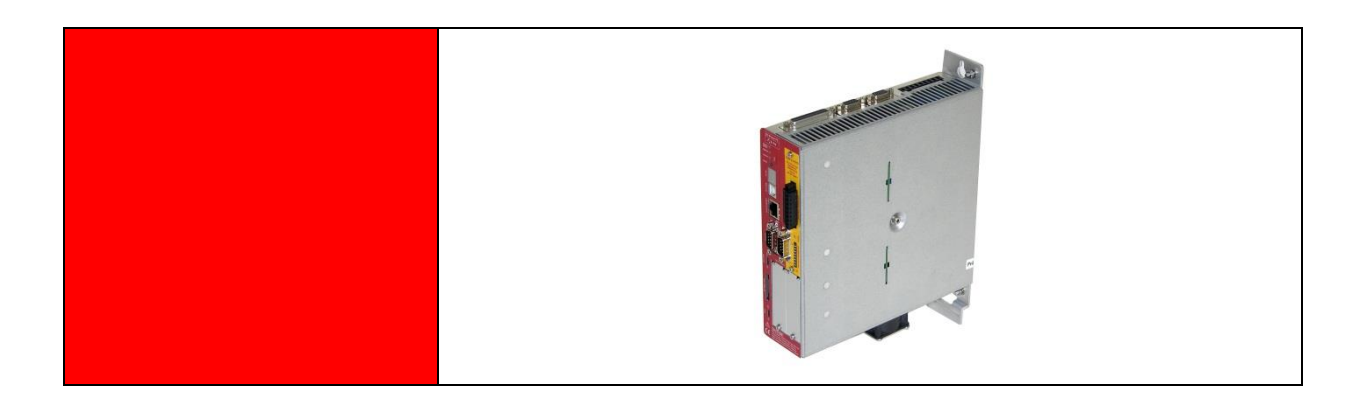

**Complementary document to the Operating Instruction** © Copyright by Afag Automation AG

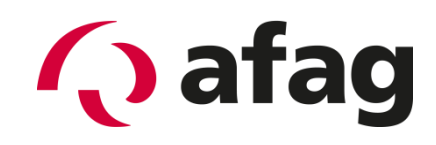

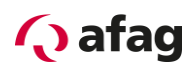

#### **Table of Contents:**

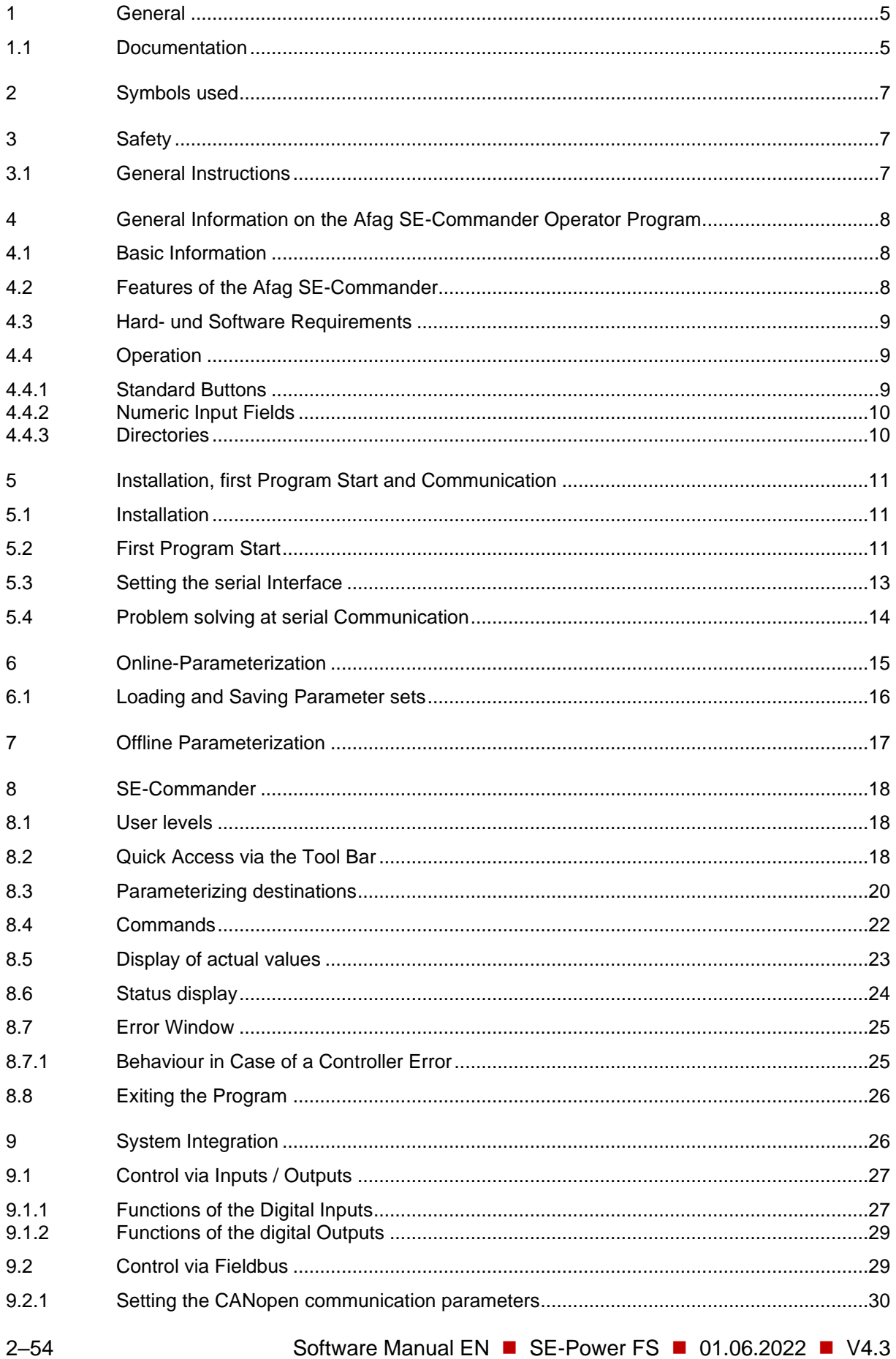

# **Q** afag

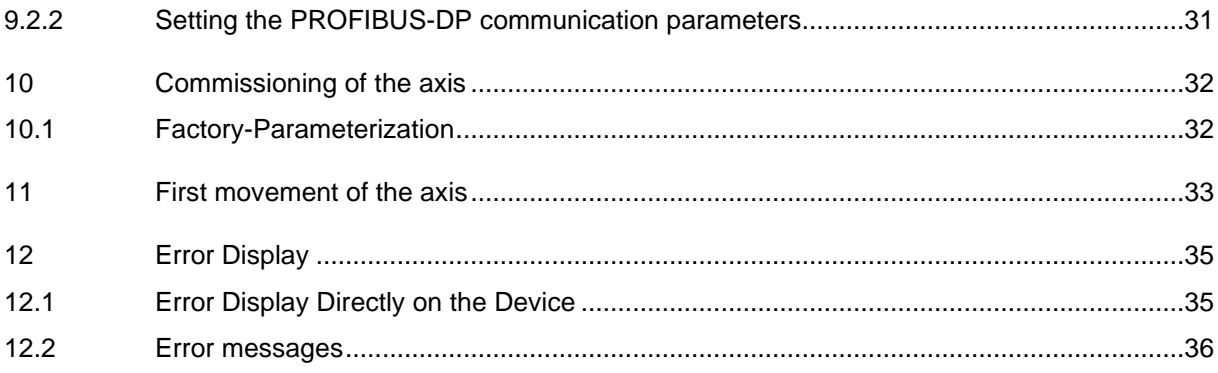

# **List of Figures:**

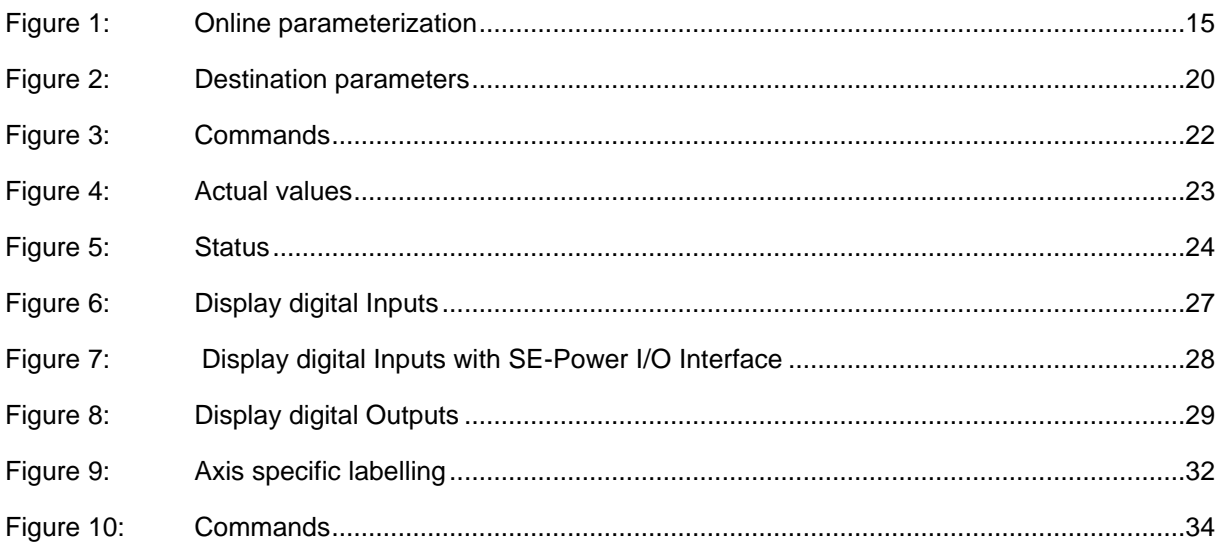

#### **List of Tables:**

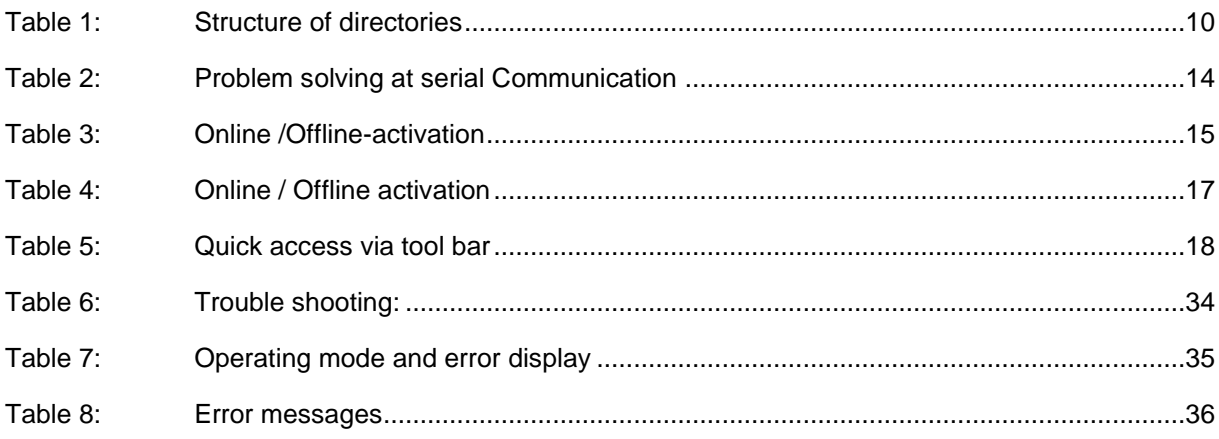

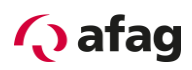

This manual is a complementary document to the operating instructions and applies to:

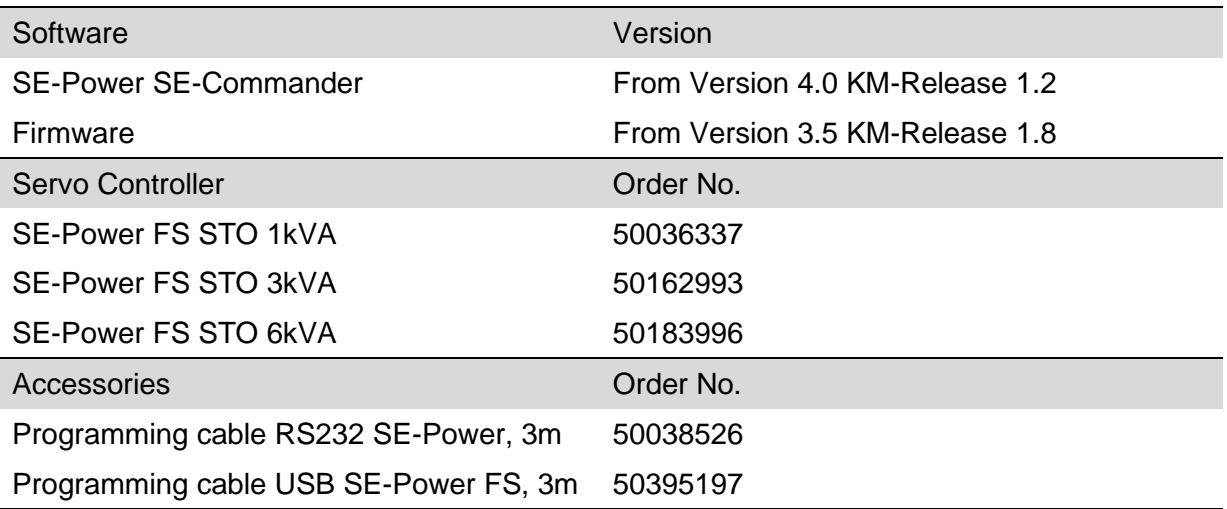

Version of this documentation:

SE-Power-Software-Manual vers. 4.3 de.01.06.2022

Assembly and initial start-up may be carried out by qualified personnel only and according to these operating instructions.

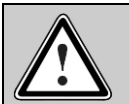

Caution!

As this manual is a complementary document to the operating instructions it alone is not sufficient to carry out installation and commissioning of the device.

Please pay attention to the notes in:

*[1.1](#page-4-1) [Documentation](#page-4-1)*

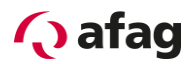

## <span id="page-4-0"></span>**1 General**

#### <span id="page-4-1"></span>**1.1 Documentation**

For the Servo Controllers of the SE-Power series are considerably documentations available.

There are main documents and complementary documents.

#### **The documents contain safety instructions that must be followed.**

#### **Main document:**

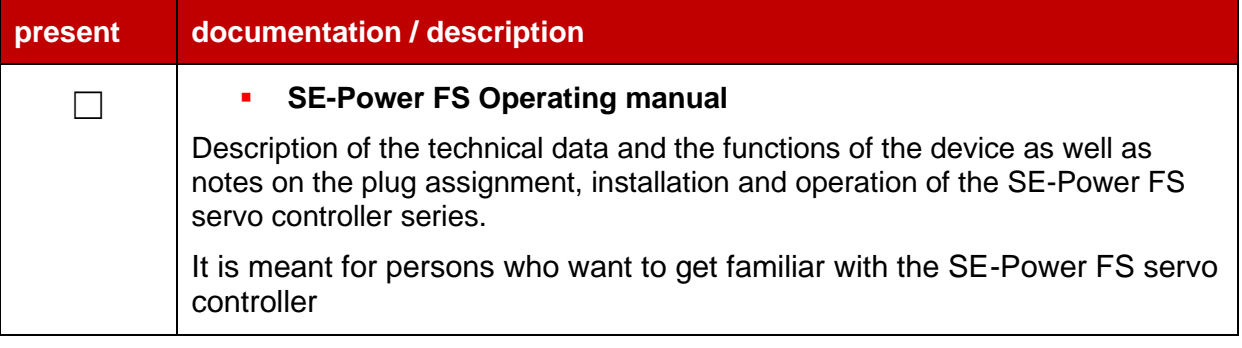

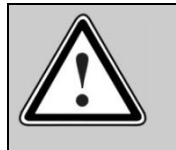

#### Caution!

The operating manual is the main document and must be read by all means before installation and start-up of all devices of the SE-Power FS series.

#### **Complementary documents to the operating manual:**

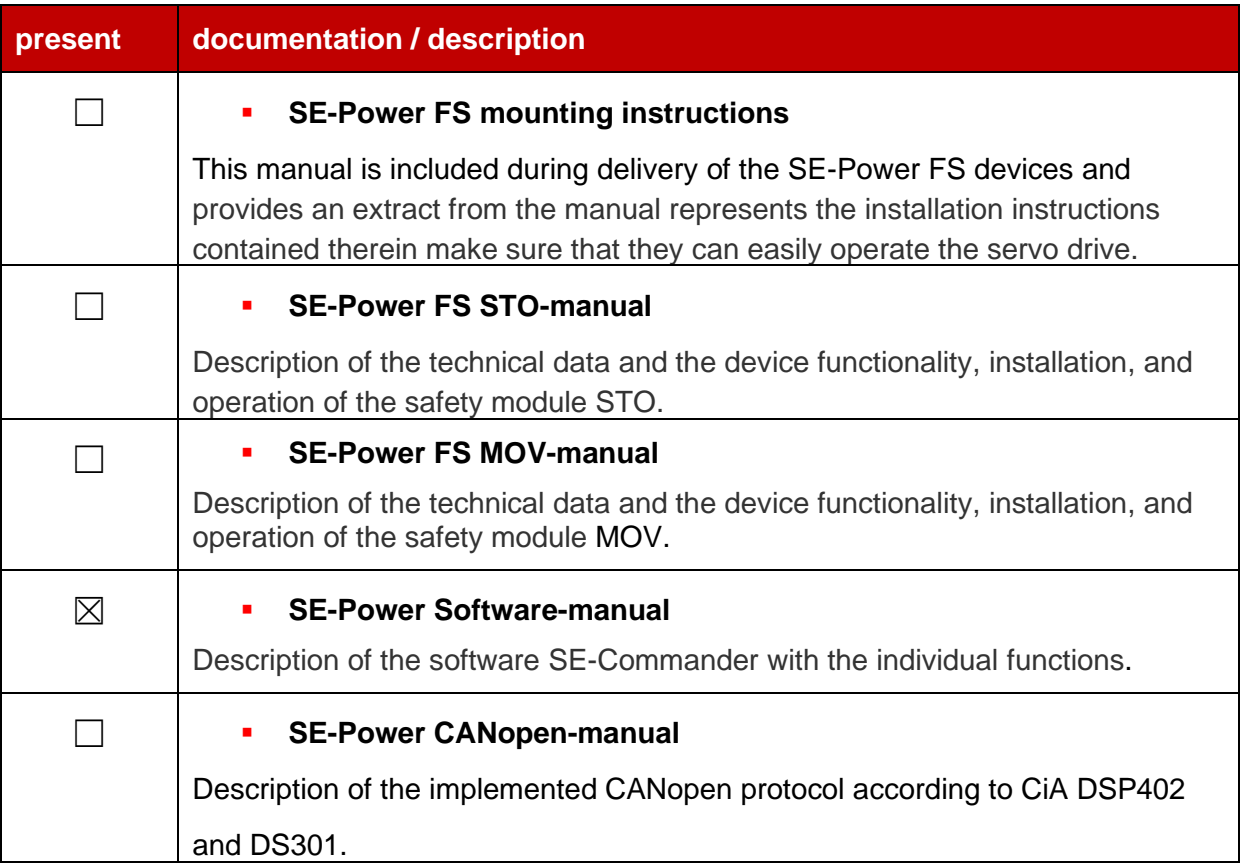

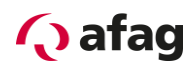

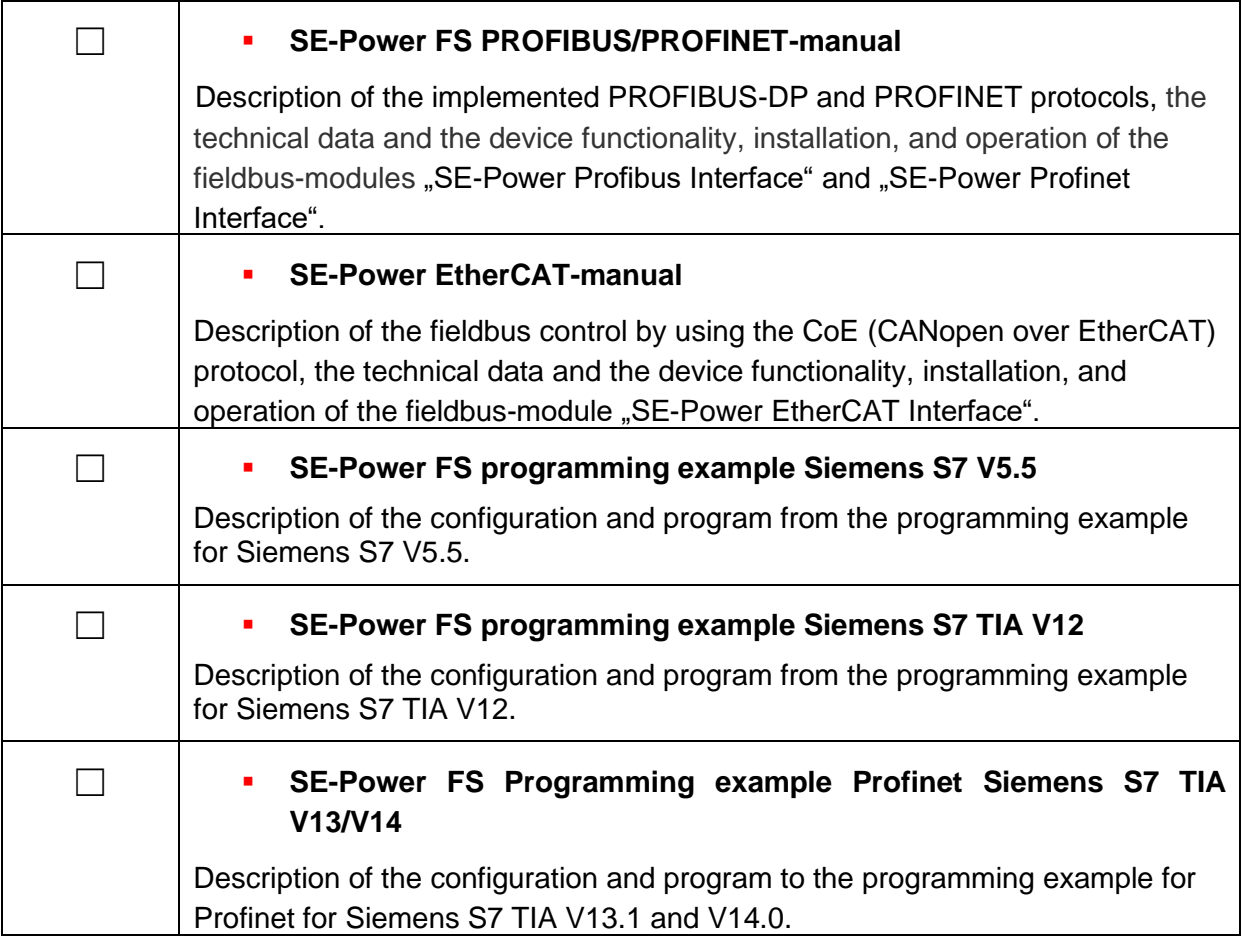

These documents are available for download on our homepage:

[www.afag.com](http://www.afag.com/)

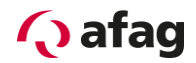

# <span id="page-6-0"></span>**2 Symbols used**

Information

Important information and notes.

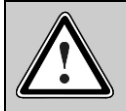

 $\overline{\overline{\Pi}}$ 

#### Caution!

Non-adherence can result in significant property damage.

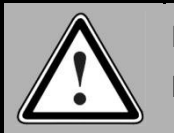

Danger !

Non-adherence can cause **property damage** and **injuries to persons**.

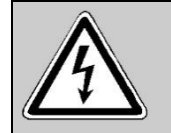

**Caution! Life-threatening voltages.** The safety instruction contains a pointer to the occurrence of a possibly lifethreatening voltage.

# <span id="page-6-1"></span>**3 Safety**

#### <span id="page-6-2"></span>**3.1 General Instructions**

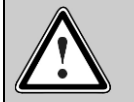

#### Caution!

The safety instructions in the operating manual must be followed. The operating manual is the main document and must be read by all means before installation and start-up of all devices of the SE-Power series independent of the respective model.

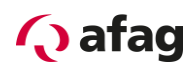

# <span id="page-7-0"></span>**4 General Information on the Afag SE-Commander Operator Program**

#### <span id="page-7-1"></span>**4.1 Basic Information**

The Afag SE-Commander program allows simple operation of the servo-positioning controller SE-Power.

The information contained in this manual refers to the following firmware and hardware versions:

- **EXECT:** Servo-positioning controller SE-Power Firmware from version 3.5
- Parameterization software Afag SE-Commander from version 4.0

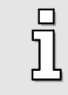

If not explicitly documented, functions available in older versions are also available in new versions.

The firmware of the servo-positioning controller SE-Power and the Afag SE-Power operator software must match each other, i.e. whenever the functions of the firmware are enlarged, a new version of the Afag SE-Commander is usually required.

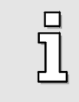

The parameterization program Afag SE-Power SE-Commander V4.0 **can't** be used to parameterize devices of the following series: SE-24 or SE-48.

#### <span id="page-7-2"></span>**4.2 Features of the Afag SE-Commander**

The operator program provides the following features:

- **•** Parameterization of all movement profiles via PC
- **•** Tests and jog operation
- **•** Loading and saving movement profile sets
- **•** Offline- parameterization
- **•** Display of operating data
- Supported languages: German, English, French, Spanish, Italian, Chinese, Polish, Czech, Dutch, Greek
- **■** Windows-conformant operation
- Online help

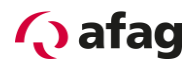

#### <span id="page-8-0"></span>**4.3 Hard- und Software Requirements**

Requirements for installing the operator program:

- **PC with Pentium processor with min. 32 MB main memory and min. 200 MB free hard**disk storage
- Operating system Windows 95/98NT/2000/XP/7
- **•** Free serial RS-232 interface
- <span id="page-8-1"></span>■ Or free USB slot

#### **4.4 Operation**

#### <span id="page-8-2"></span>**4.4.1 Standard Buttons**

When you have opened a window while working with the Afag SE-Commander, a button bar is displayed which looks like follows:

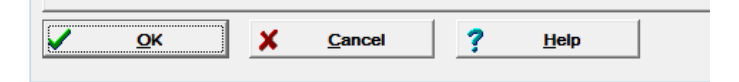

The individual buttons have the following functions:

- **OK:** All changes are accepted and the window is closed.
- **Cancel**: All changes are reset, transmitted values are restored and the window is closed

**Help:** Invokes a help menu which provides information on the currently opened window.

You can actuate one of these buttons by clicking the left mouse button or by activating the button with the **Tab** key and confirming with **ENTER**. If the buttons in some menus should differ from the form described here, you will get more detailed information in the manual or the online help.

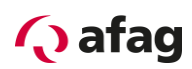

#### <span id="page-9-0"></span>**4.4.2 Numeric Input Fields**

The windows of the Afag SE-Commander operator program always contain fields for numeric inputs according to the figure below:

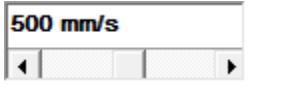

#### You can enter data as follows:

**EXTEND IDECT** Directly with the keyboard: Enter the value directly in the input line. As long as the input is not terminated the text is displayed in thin fonts and is not retrieved by the operator program. Press the ENTER key when you have finished data entry or change to another input field with the TAB key. The value is then displayed in bold fonts. (see figure)

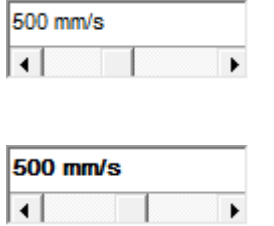

- **EXECT** Clicking the arrow keys: The value is changed in small steps (fine adjustment).
- **EXECT** Clicking the area between the grey box and the arrow keys: The value is changed in large steps (rough adjustment).
- **EXEC** Clicking the grey box and moving the mouse while keeping the left mouse button pressed: The value can be preset over the total value range.

#### <span id="page-9-1"></span>**4.4.3 Directories**

The following subdirectories are available in the Afag SE-Commander:

| <b>Directory</b> | Contents                                                                                                    |
|------------------|----------------------------------------------------------------------------------------------------|
| <b>CAN</b>       | EDS for the control over CAN Bus                                                                             |
| <b>DCO</b>       | Default directory for parameter files                                                                        |
| <b>Driver</b>    | <b>USB Driver</b>                                                                                            |
| <b>EtherCAT</b>  | XML file for the control over EtherCAT<br>(CoE CANopen over EtherCAT)                                        |
| <b>FIRMWARE</b>  | Firmware                                                                                                    |
| <b>PROFIBUS</b>  | GSD file and example project our Siemens S7 incl.<br>function- and Data blocs, for the control over Profibus |
| тхт              | Default directory for plain text display of the parameter<br>data                                            |

**Table 1: Structure of directories**

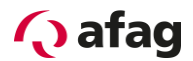

# <span id="page-10-0"></span>**5 Installation, first Program Start and Communication**

#### <span id="page-10-1"></span>**5.1 Installation**

Since the program on the website Afag [www.afag.com](http://www.afag.com/) is available as compressed. ZIP file, the data must be extracted after downloading first before the program can be installed.

The complete process is as follows:

- 1. Download the software package under <https://www.afag.com/en/products/detail/servoregler-se-power.html> and save it.
- 2. Extract the data using an appropriate program such as WinZip, 7-Zip or similar.
- 3. Change to the directory ENGLISH.
- 4. Start the program SETUP.EXE by double click.
- 5. Follow the instructions in the installation.

The installation program now creates a new program group named "AFAG/SE-Power" an. If the installation was terminated successfully you are informed about that in a corresponding window.

#### <span id="page-10-2"></span>**5.2 First Program Start**

The Afag SE-Commander communicates with the servo-positioning controller SE-Power via the serial interface. To do so it needs to know which **serial interface** (COM-port number) and which **transmission speed** is used. When the system is delivered the operator program is set as follows:

- Interface COM1
- Transmission speed 115200 baud (factory setting of the servo-positioning controller)
- 8 data bits, 1 stop bit, no parity check. These settings are fixed!

Upon program start the program tries to establish communication with the servo-positioning controller. If this fails an error message is displayed in the Afag SE-Commander (see chapter *[5.4](#page-13-0) Problem solving at serial [Communication](#page-13-0)*).

To set the data for communication correctly the following steps must be carried out:

- 1. Schließen Sie den Servopositionierregler SE-Power komplett an.
- 2. Connect a free interface of the PC with the servo-positioning controller SE-Power via the Programing cable SE-Power.
- 3. Switch on the servo-positioning controller SE-Power.
- 4. Start the Afag SE-Commander operator program.

# **Q** afag

If the "RS 232"-Button is highlighted green (see figure), the communication parameters are already set correctly.

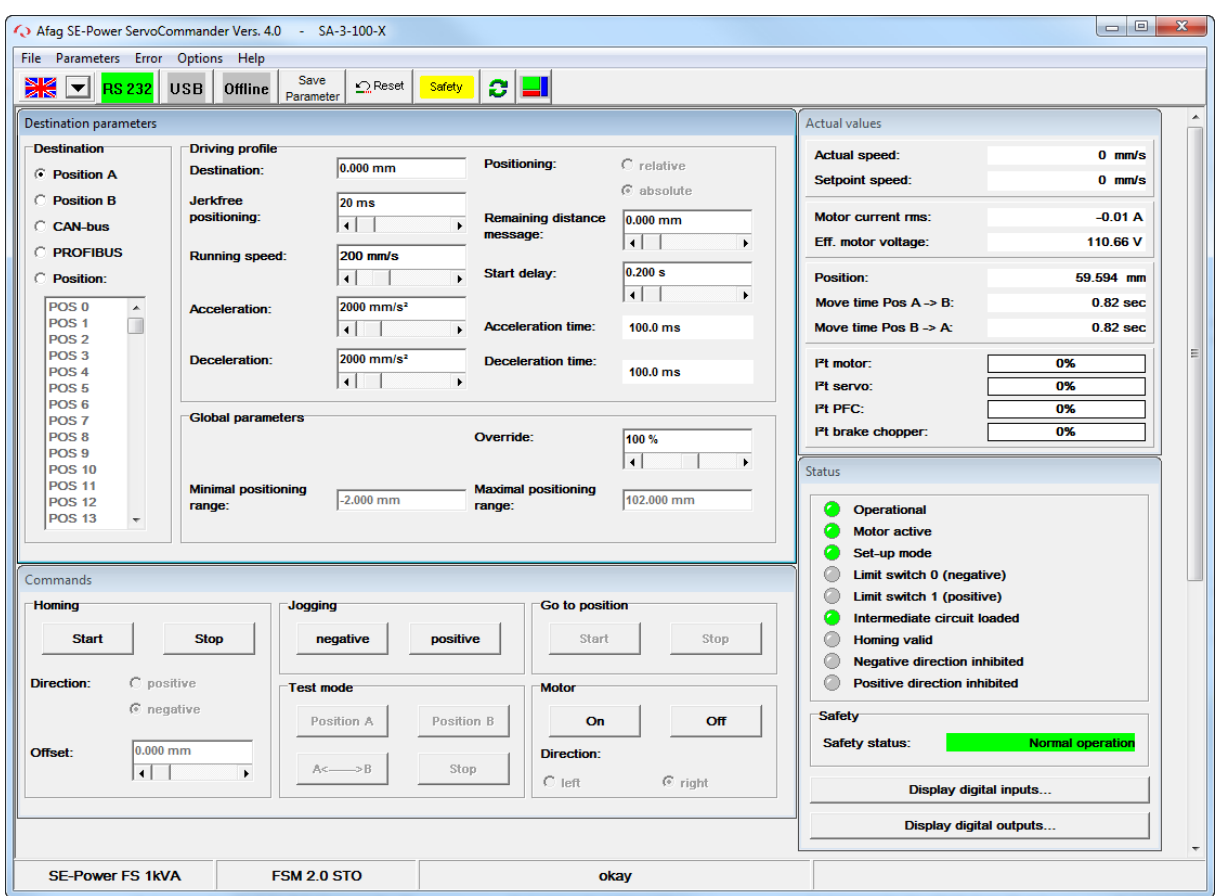

If an error message is displayed instead, please read chapter *[5.3](#page-12-0) Setting the [serial Interface](#page-12-0)* and chapter *[5.4](#page-13-0) Problem [solving at serial Communication](#page-13-0)*.

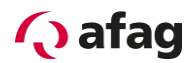

#### <span id="page-12-0"></span>**5.3 Setting the serial Interface**

If the Afag SE-Commander operator program cannot open the serial interface, the following Error window is displayed on program start:

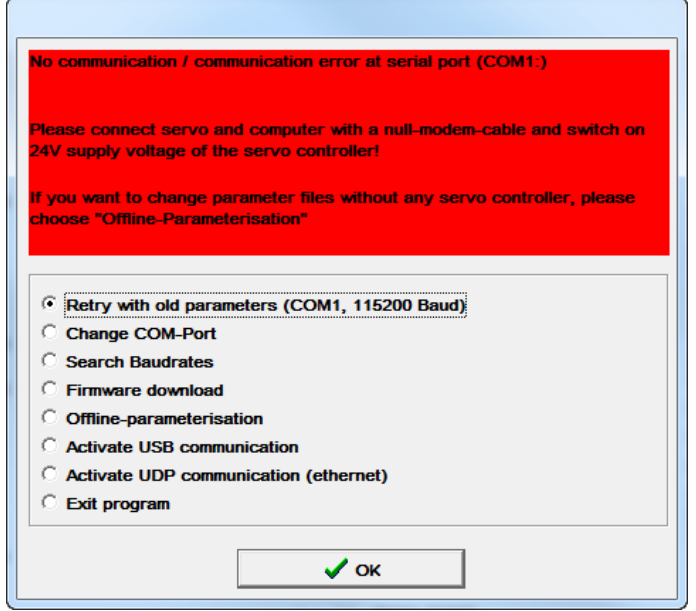

The cause of this fault are either a wrongly set interface (in most cases setting of the mouse driver) or another Windows or DOS program that accesses the serial interface.

To solve the access conflict with a program that uses the interface, exit the other program (in case of DOS programs DOS-Shell **must** be terminated!!) and click then the parameter **Try once again with old parameters**.

To correct an interface that is wrongly set, click the option button **Change Comport** and follow the instructions.

**Offline parameterization** is not a suitable option for first commissioning.

By clicking the option button **Ignore** the program is deactivated and does neither try to establish contact with the servo-positioning controller nor to carry out an offline parameterization. The existing error is not eliminated.

By clicking the option button **Exit program** the Afag SE-Commander is terminated immediately.

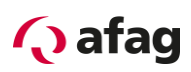

# <span id="page-13-0"></span>**5.4 Problem solving at serial Communication**

Possible error causes and corrective action are described in the following table:

**Table 2: Problem solving at serial Communication**

| <b>Cause</b>                                                                                                    | <b>Corrective action</b>                                                                                        |
|----------------------------------------------------------------------------------------------------|----------------------------------------------------------------------------------------------------|
| Communication has "choked"                                                                                                    | Click the option Try again with old parameters.                                                                 |
| Selected Comport is wrong                                                                                                    | Click on <b>Change Comport</b> and follow the<br>instructions.                                                  |
| Baud rates of the Afag SE-Commander<br>operator program do not tally with<br>those of the SE-Power servo-<br>positioning controller | Click on Search baud rates.                                                                                     |
| Communication of the SE-Power<br>servo-positioning controller faulty.                                                               | Execute RESET at the servo-positioning controller<br>SE-Power, and then click Try again with old<br>parameters. |
| Hardware fault:<br>Servo-positioning controller SE-Power<br>is not switched on                                                      | Eliminate error, and then click Try again with old<br>parameters.                                               |
| Programming cable not connected                                                                                                    |                                                                                                    |
| Programming cable broken                                                                                                    |                                                                                                    |
| Programming cable too long                                                                                                    | Reduce baud rate or use shorter cable.                                                                          |

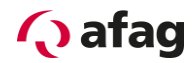

# <span id="page-14-0"></span>**6 Online-Parameterization**

The tool bar below the menu bar indicates whether the offline or the online parameterization is currently activated:

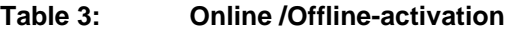

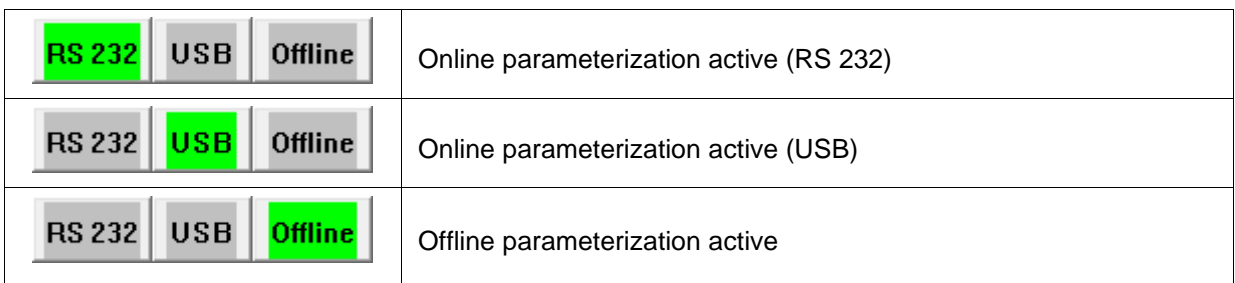

The mode that is currently activated is highlighted green.

The following figure shows how parameter sets are managed in the online mode:

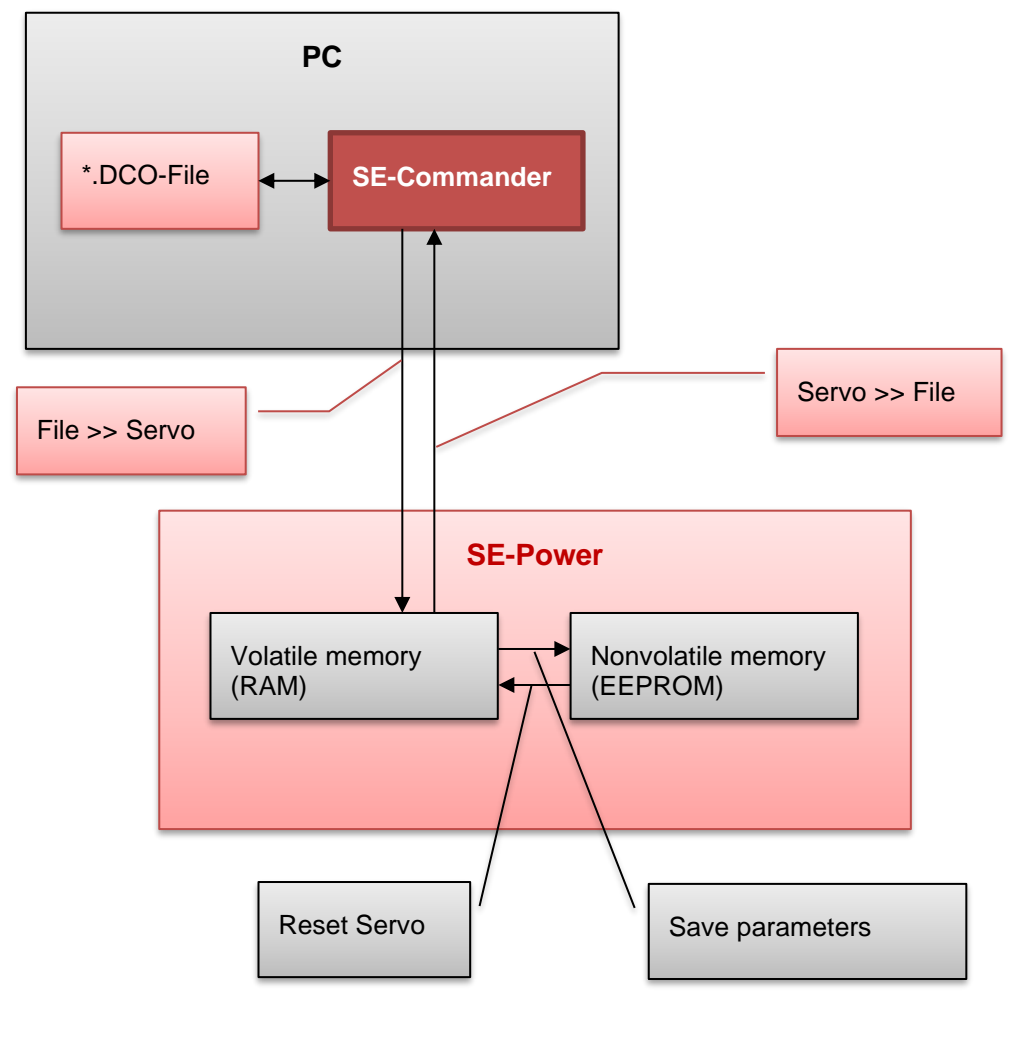

<span id="page-14-1"></span>**Figure 1: Online parameterization**

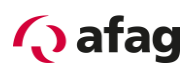

The active parameter set is stored in the volatile RAM memory (RAM = Random Access Memory). As soon as the supply voltage (24V) is switched off the RAM memory contents is lost. To save the parameter set permanently copy the parameter set to the nonvolatile memory of the EEPROM using the command **../ Save parameter set** or by clicking the "Safe Parameter" button at the menu bar. The memory contents of the EEPROM (Electrical Erasable Programmable Read Only Memory) is not lost even when the supply voltage is switched off

When the servo-positioning controller is reset the contents of the EEPROM is copied to the RAM. A reset of the servo-positioning controller can be triggered by:

- Switching the supply voltage 24V off and on
- **Pressing the Reset button at the casing of the SE-Power servo-positioning controller**
- Activating the menu entry File/Reset Servo
- **Clicking the Reset button in the menu bar**

#### <span id="page-15-0"></span>**6.1 Loading and Saving Parameter sets**

At user level 2 "Maintenance" (see chapter [8.1](#page-17-1) User [levels](#page-17-1)) parameter sets can be stored externally (i.e. on hard disk or other data storage medium) and loaded back again if required. The extension of the parameter files on PC side is **\*.DCO**. The \*.DCO files are loaded and saved under the menu items:

- Loading a \*.DCO file: F**ile/Parameter set/File >> Servo**
- Saving a \*.DCO file: F**ile/Parameter set/Servo >> File**

Please note that you can fill in the fields **Motor type** and **Description** when you are saving a parameter set to a file. Furthermore you can add up to 100 lines with a comment, if you select the register tab **Comment**. We recommend urgently to generate descriptions to prevent a later confusion of the parameter sets. In addition the name of the parameter set should be meaningful to facilitate a later search..

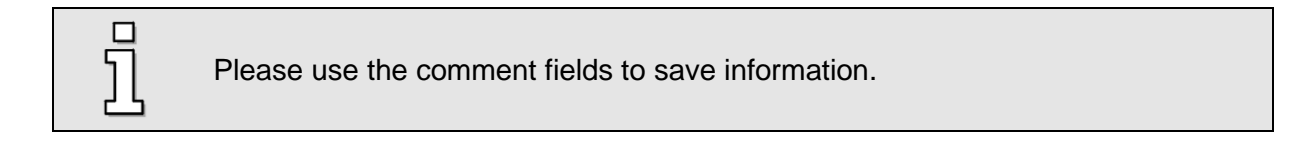

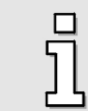

\*.DCO files can be sent on data storage medium and/or by e-mail.

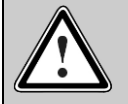

#### Caution!

\*.DCO files always refer to the axle. If a \*.DCO file is not allocated correctly, this may result in considerable damage to property.

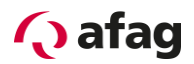

# <span id="page-16-0"></span>**7 Offline Parameterization**

The Afag SE-Commander operator program allows to access parameter sets (user level 2 "Maintenance"), even if there is no serial communication with the servo-positioning controller SE-Power. Precondition, however, is that a corresponding \*.DCO file has been read in (see previous chapter *[6](#page-14-0) [Online-Parameterization\)](#page-14-0).*

The tool bar below the menu bar indicates whether the offline or the online parameterization is currently activated:

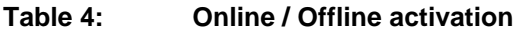

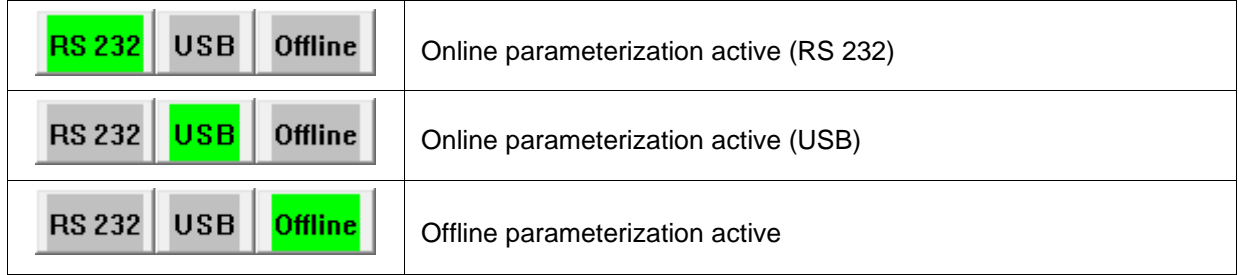

The mode that is currently activated is highlighted green.

#### It is possible

- to read parameter sets out of a \*.DCO file.
- to change parameter sets.
- to save changed values in the same \*.DCO file or another one.

To activate the changes the modified parameter set must be loaded in the servo-positioning controller SE-Power (see previous chapter *[6](#page-14-0) [Online-Parameterization\)](#page-14-0).*

The Offline parameterization becomes active when you click the menu item **Options/Communication/Offline parameterization** or the button Offline in the toolbar.

You are asked which \*.DCO file is to be opened. Select a corresponding file.

# **Danger!**

If a DCO file which was created for a specific Afag axle is used for another axle type the servo-positioning controller or the axle may be destroyed!

During Offline parameterization the behaviour of the Afag SE-Commander operator program differs partially from that of the Online parameterization.

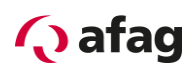

# <span id="page-17-0"></span>**8 SE-Commander**

#### <span id="page-17-1"></span>**8.1 User levels**

Der Afag SE-Commander hat drei Benutzerebenen:

- **•** Operator: User with basic knowledge (without password)
- **■** Maintenance: User with extended knowledge and rights
- **•** System Integrator: Expert with all rights

You can select the desired user level in the **File/Enter password...** menu.

Password Maintenance: **profi**

You can change to a lower user level without entering a password.

#### <span id="page-17-2"></span>**8.2 Quick Access via the Tool Bar**

Some functions of the Afag SE-commander operator program can be called directly from the tool bar below the menu bar:

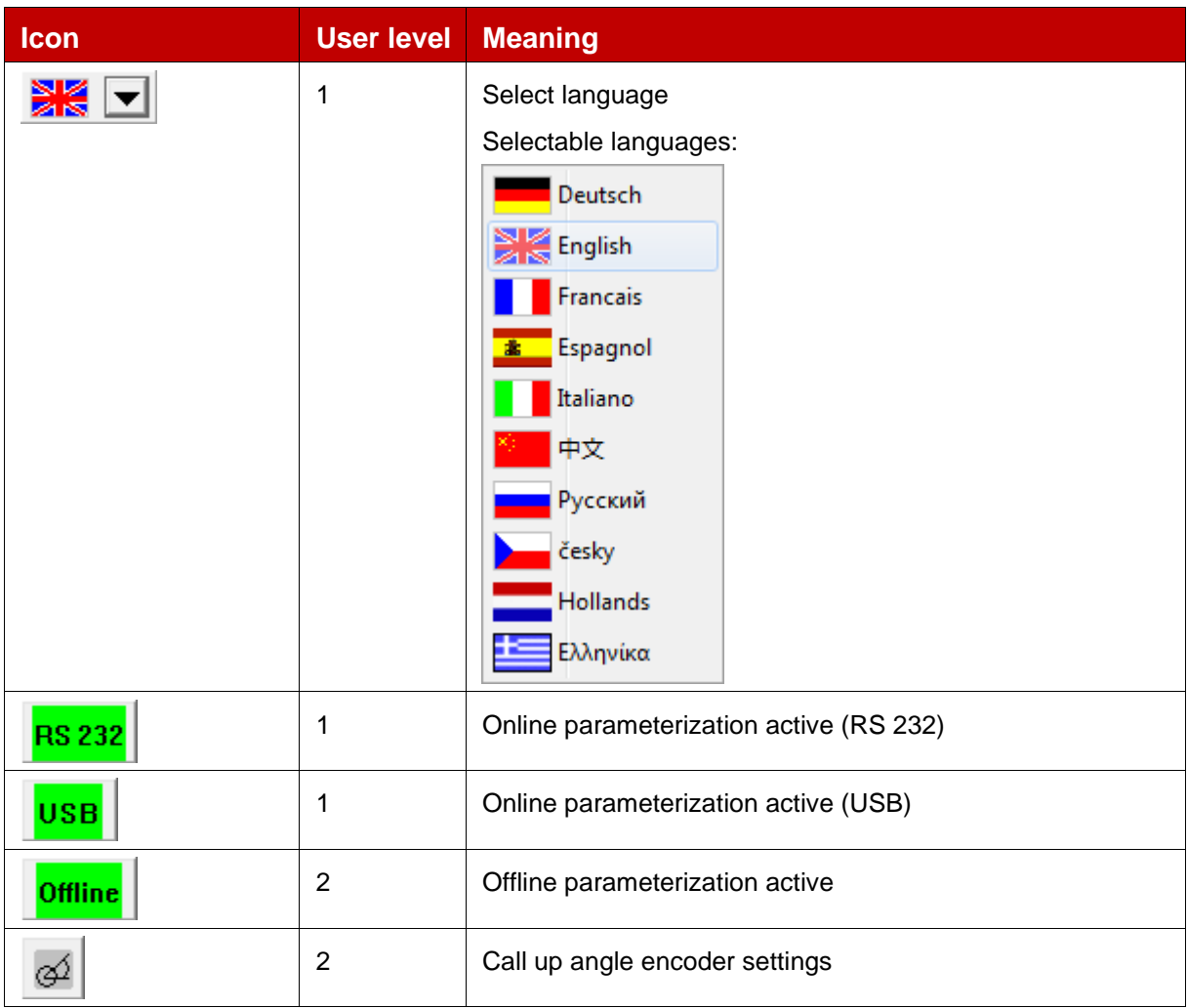

#### **Table 5: Quick access via tool bar**

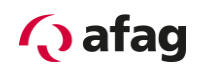

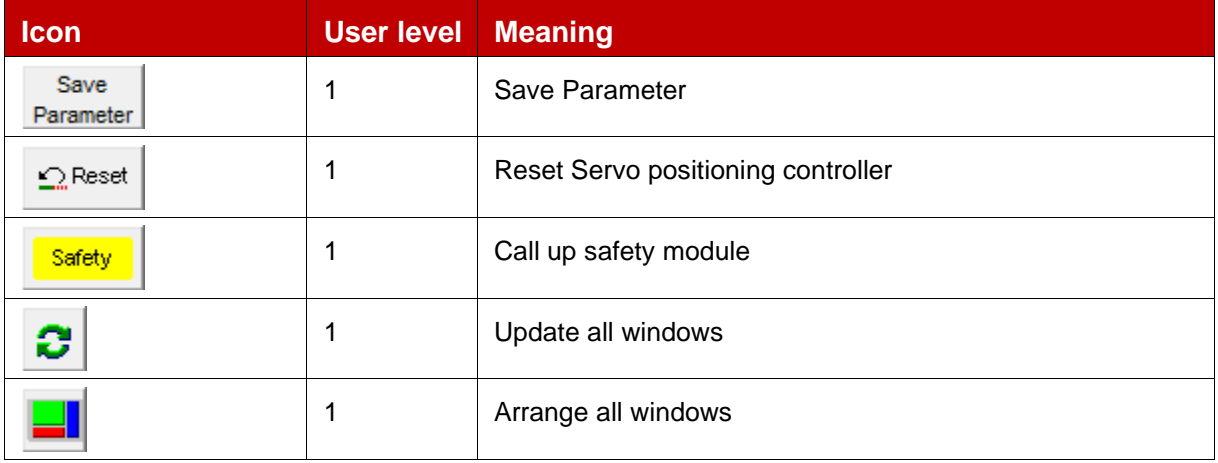

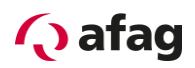

#### <span id="page-19-0"></span>**8.3 Parameterizing destinations**

The servo-positioning controller SE-Power has a table of 250 positions which can be used to parameterize targets in advance. The positions A and B are test positions which can only be called from the SE-Commander.

The target positions are parameterized in the window "Destination parameters"

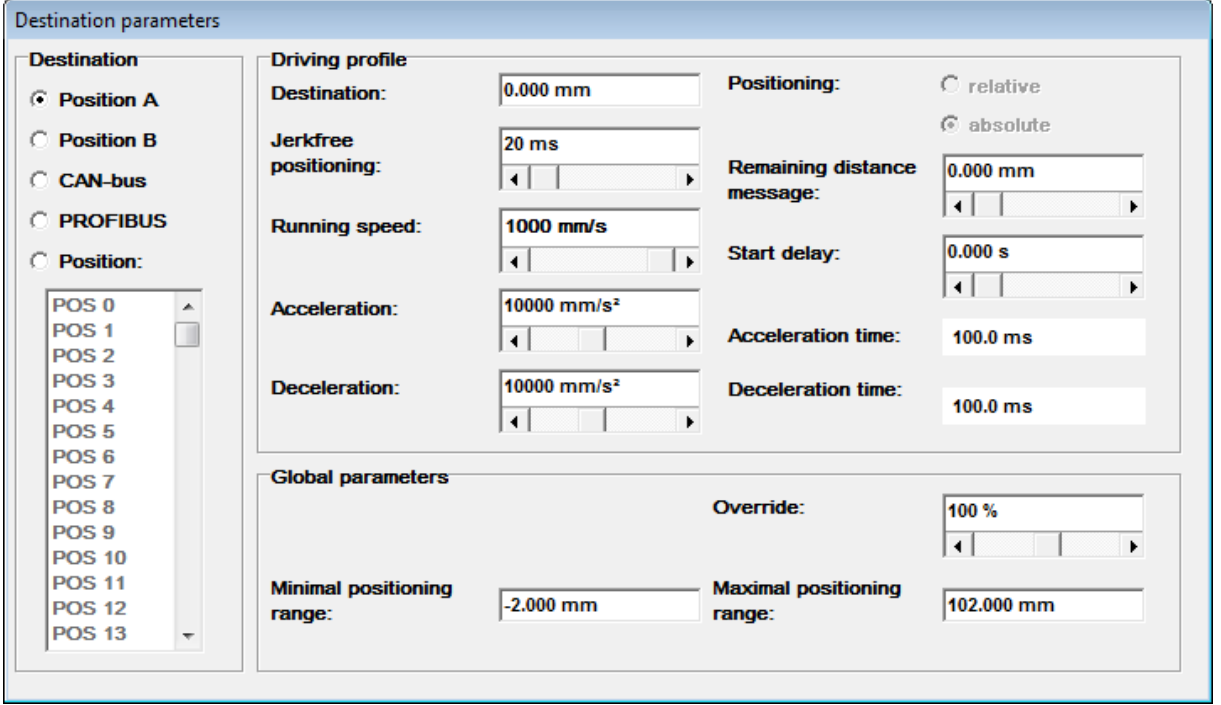

**Figure 2: Destination parameters**

<span id="page-19-1"></span>

| <b>Driving profil</b><br>parameter | <b>User</b><br>level | <b>Description</b>                                                                                                    |
|------------------------------------|----------------------|----------------------------------------------------------------------------------------------------|
| Destination                        |                      | Definition of the <b>target position</b> . The input value is<br>interpreted differently depending on whether an absolute<br>or a relative position was selected. |
| Jerkfree positioning               |                      | The positioning procedure is levigated by a filter so that a<br>smooth positioning becomes possible.                                                              |
| Running speed                      |                      | <b>Speed</b> at which the device moves to the target position.                                                                                                    |
| Acceleration<br>Deceleration       | 1                    | Default of acceleration and deceleration.                                                                                                    |
| Positioning absolute               | 1                    | Absolute default related to the reference point.                                                                                                    |
| Positioning relative               | 1                    | Relative default related to the current position                                                                                                    |

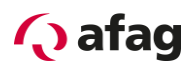

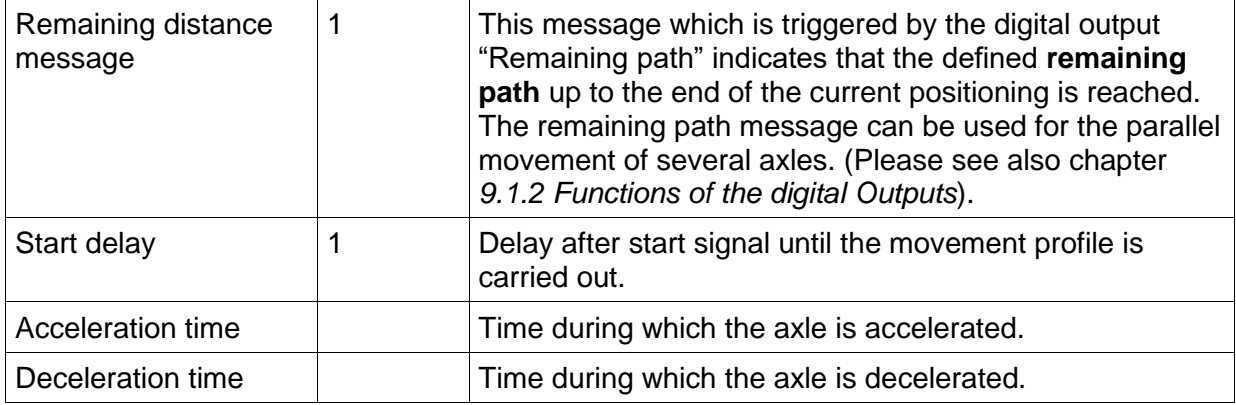

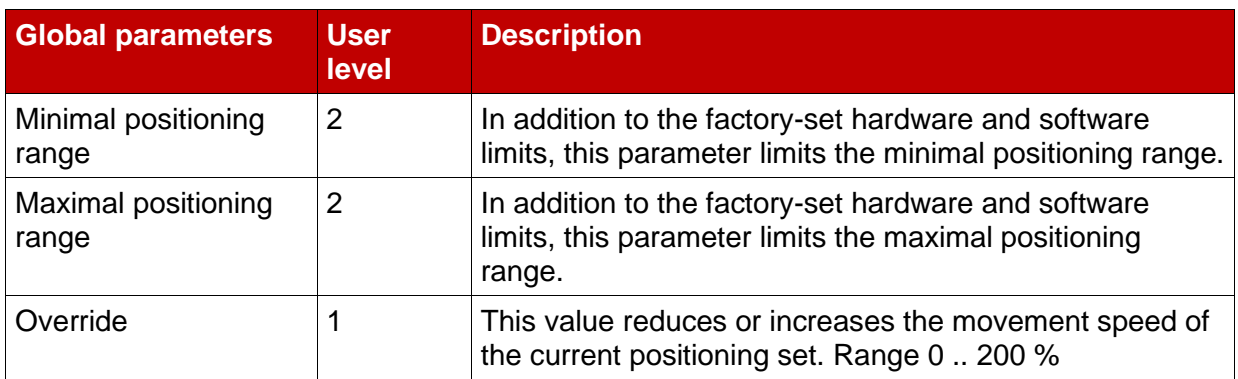

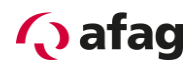

## <span id="page-21-0"></span>**8.4 Commands**

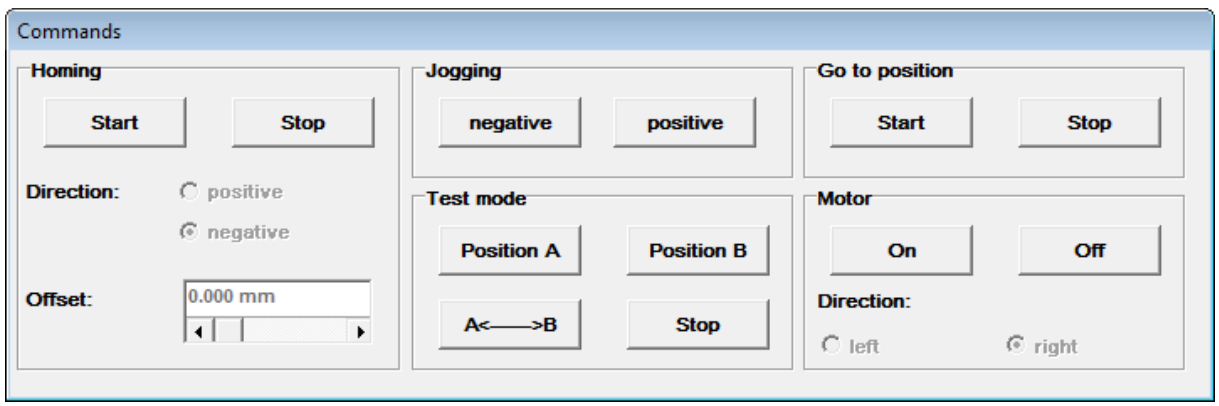

**Figure 3: Commands**

<span id="page-21-1"></span>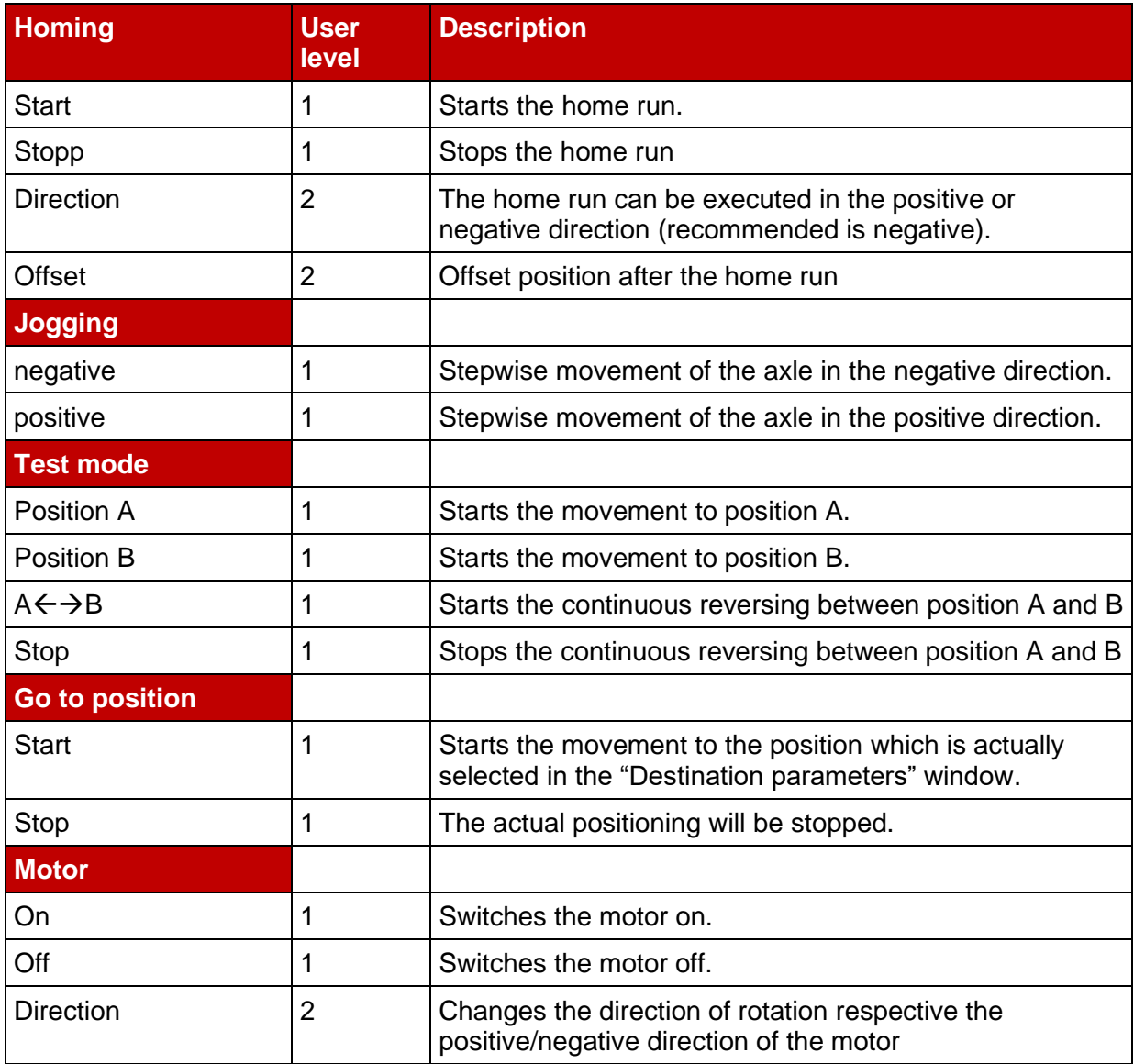

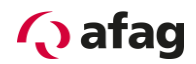

# <span id="page-22-0"></span>**8.5 Display of actual values**

| <b>Actual values</b>              |             |  |
|-----------------------------------|-------------|--|
| <b>Actual speed:</b>              | $0$ mm/s    |  |
| Setpoint speed:                   | $0 \,$ mm/s |  |
| Motor current rms:                | 0.00A       |  |
| Eff. motor voltage:               | 0.41V       |  |
| <b>Position:</b>                  | 50.000 mm   |  |
| Move time Pos $A \rightarrow B$ : | $0.57$ sec  |  |
| Move time Pos $B \rightarrow A$   | $0.57$ sec  |  |
| $P2$ motor:                       | 0%          |  |
| Pt servo:                         | 0%          |  |
| <b>Pt PFC:</b>                    | 0%          |  |
| Pt brake chopper:                 | 0%          |  |

**Figure 4: Actual values**

<span id="page-22-1"></span>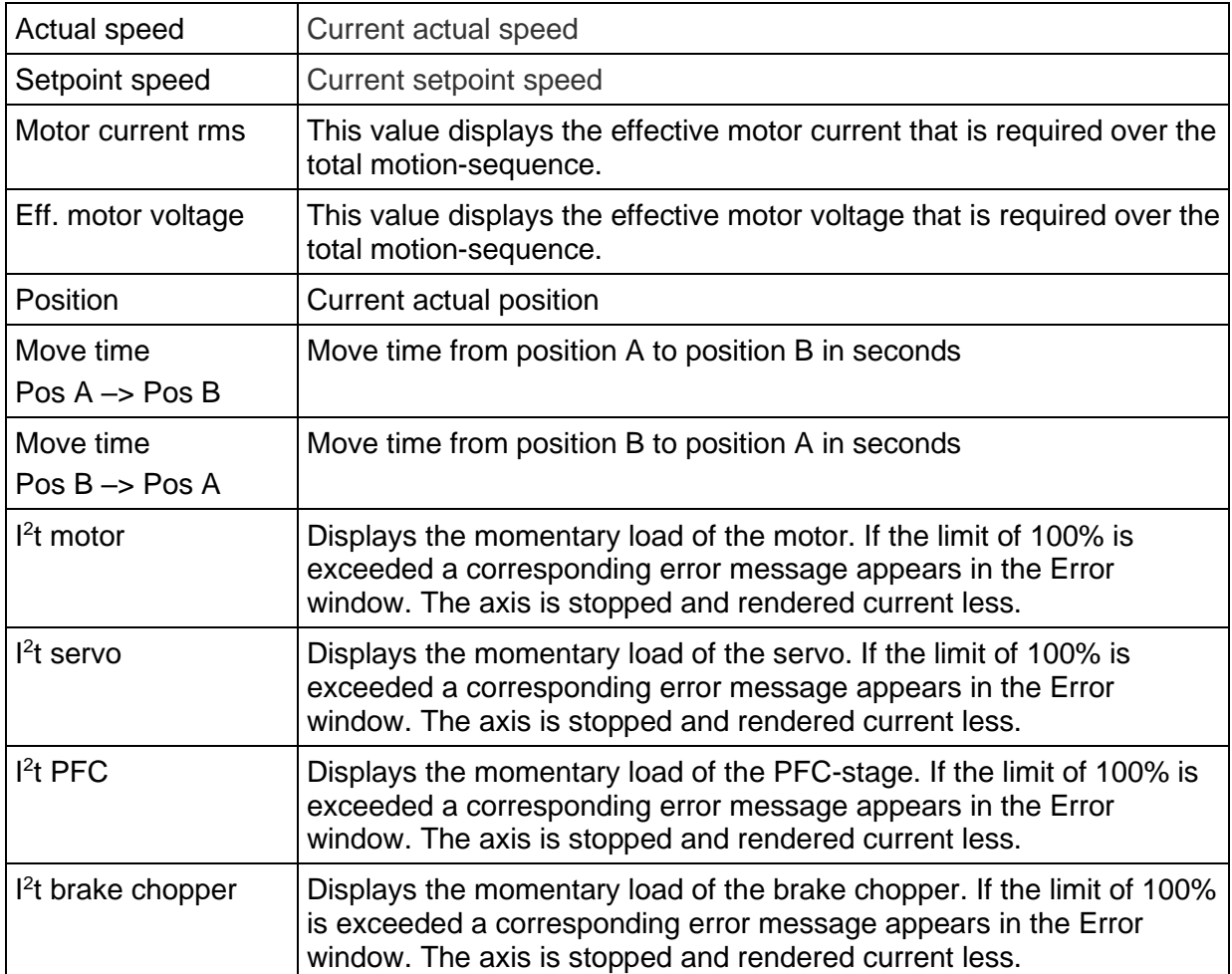

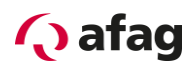

# <span id="page-23-0"></span>**8.6 Status display**

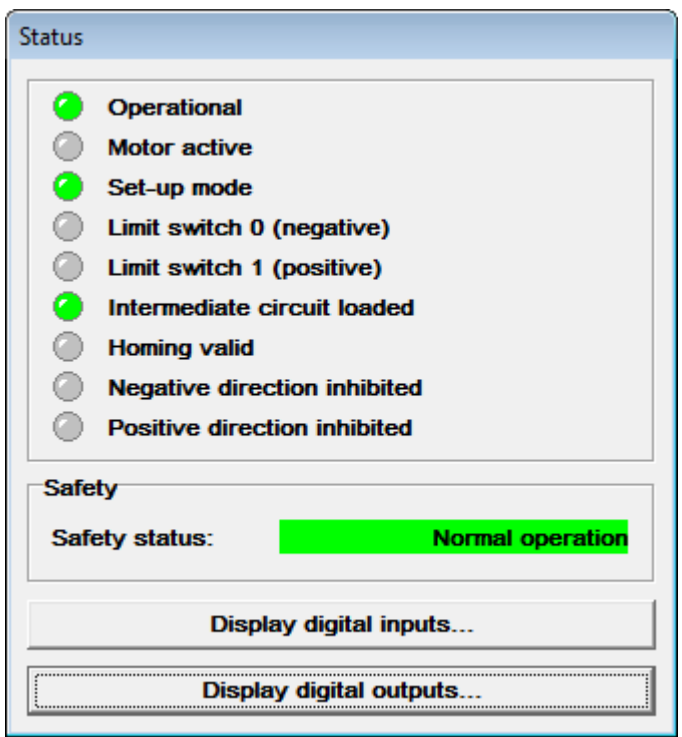

**Figure 5: Status**

<span id="page-23-1"></span>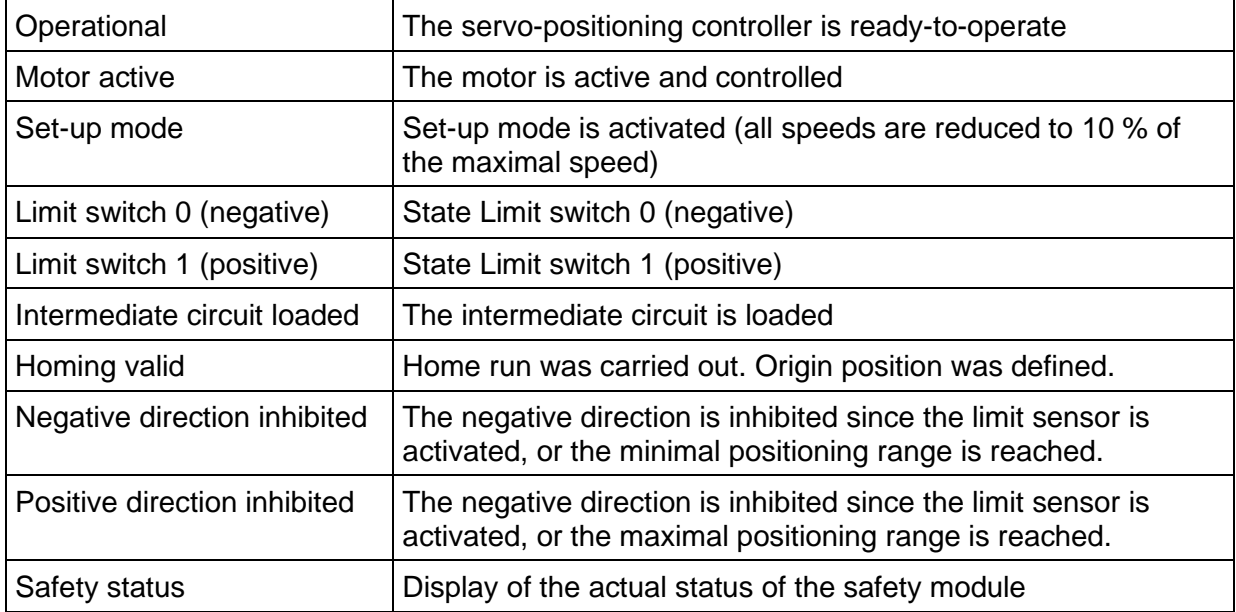

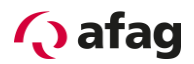

#### <span id="page-24-0"></span>**8.7 Error Window**

The **Error window** is a permanent window in the Afag SE-Commander operator program. If no error is present, the window is minimized (see figure).

 $Q$  No...  $\boxed{\oplus \ \boxed{\oplus \ \boxed{\times}}$ 

The **Error window** can be enlarged to its full size

- 1. by clicking the **update all windows** button.
- 2. by clicking the menu item **Error/Error window** (only when errors active)
- 3. by clicking the Error window (third field from the left in the bottom status bar) (only when errors active).
- 4. automatically when an error occurs in the servo-positioning controller SE-Power.
- 5. automatically upon a write- or read error of a communication object.

#### <span id="page-24-1"></span>**8.7.1 Behaviour in Case of a Controller Error**

As soon as a controller error occurs, the Afag SE-Commander interface changes as follows:

1. the Error window is enlarged and is displayed in the foreground.

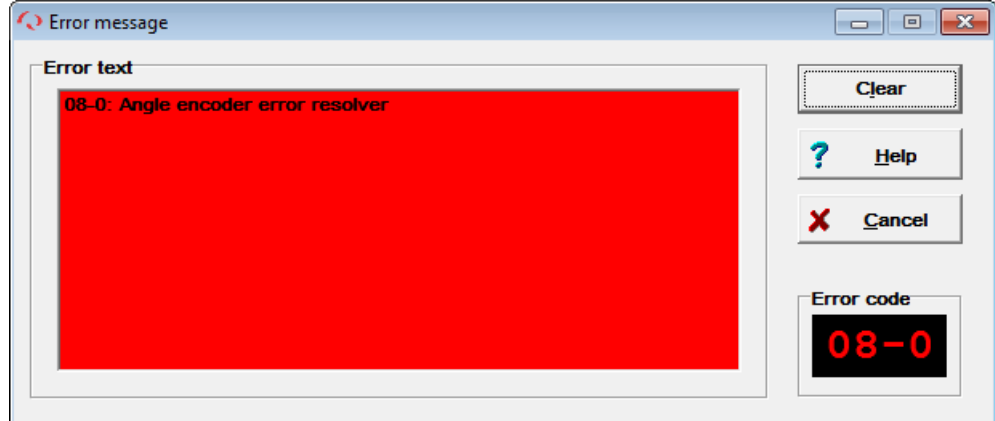

2. the error is displayed red in the bottom bar.

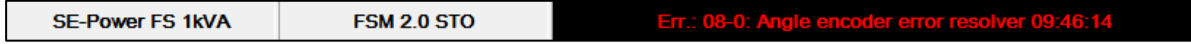

Carry out the following 3 steps for trouble shooting:

- 1. **Error analysis:** If the error message is not clear enough and you need more tips on trouble shooting, click on **Help** in the Error window. (In this example the error is caused by a broken/not plugged connection to the angle transmitter.)
- 2. **Trouble shooting:** Eliminate the cause of the fault. (Establish correct connection to the angle transmitter.)

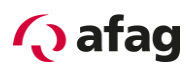

3. **Error acknowledgement:** Click the button **Clear** in the Error window. If the error could be eliminated successfully, the window is minimized. If the error is still present the window reappears.

Click the button **Can** to minimize the window. Error messages that may be present (see chapter *[12.2](#page-35-0) [Error messages](#page-35-0)*) are retained in the Error window of the bottom bar.

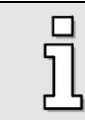

The button **Cancel** does not eliminate any errors!

#### <span id="page-25-0"></span>**8.8 Exiting the Program**

The Afag SE-Commander program can be terminated as follows:

- by selecting the menu item **File/Exit**
- with the shortcut **<Alt>+F4**
- **•** by clicking the cross in the top right corner of the main window.

# <span id="page-25-1"></span>**9 System Integration**

There are three different possibilities to select targets with superset controllers and to start positioning:

- via digital inputs and outputs
- via the serial interface
- via a fieldbus

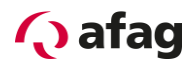

#### <span id="page-26-0"></span>**9.1 Control via Inputs / Outputs**

#### <span id="page-26-1"></span>**9.1.1 Functions of the Digital Inputs**

- **DINO:** Position selector Bit 0
- **DIN1:** Position selector Bit 1
- **DIN2:** Position selector Bit 2
- DIN3: Position selector Bit 3
- **•** DIN4: Power stage enable
- **■** DIN5: Controller enable
- **•** DIN6: Limit switch 0 (negative)
- **•** DIN7: Limit switch 1 (positive)
- **DIN8:** Homing Switch
- **DIN9:** Positioning Start
- **DIN AIN1:** Homing run START
- **•** DIN AIN2: Set-up mode (active low)

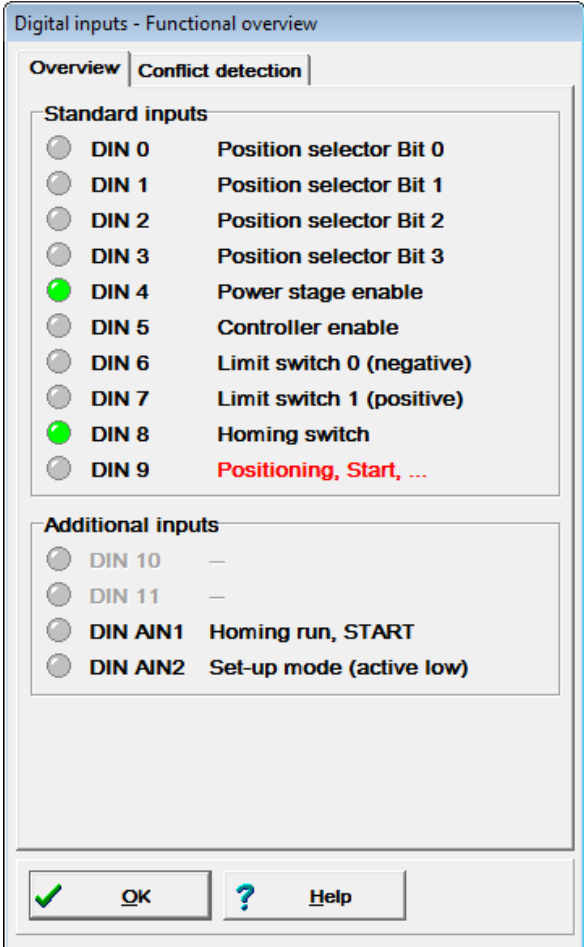

#### <span id="page-26-2"></span>**Figure 6: Display digital Inputs**

# **Q** afag

When a "SE-Power I/O Interface" is used, the number of digital inputs can be increased by further eight inputs.

Functions of the SE-Power I/O Interface:

- **DIN1:** Position selector Bit 4
- **DIN2:** Position selector Bit 5
- **DIN3:** Position selector Bit 6
- **DIN4:** Position selector Bit 7
- DIN5: --
- DIN6: --
- DIN7: --
- DIN8: --

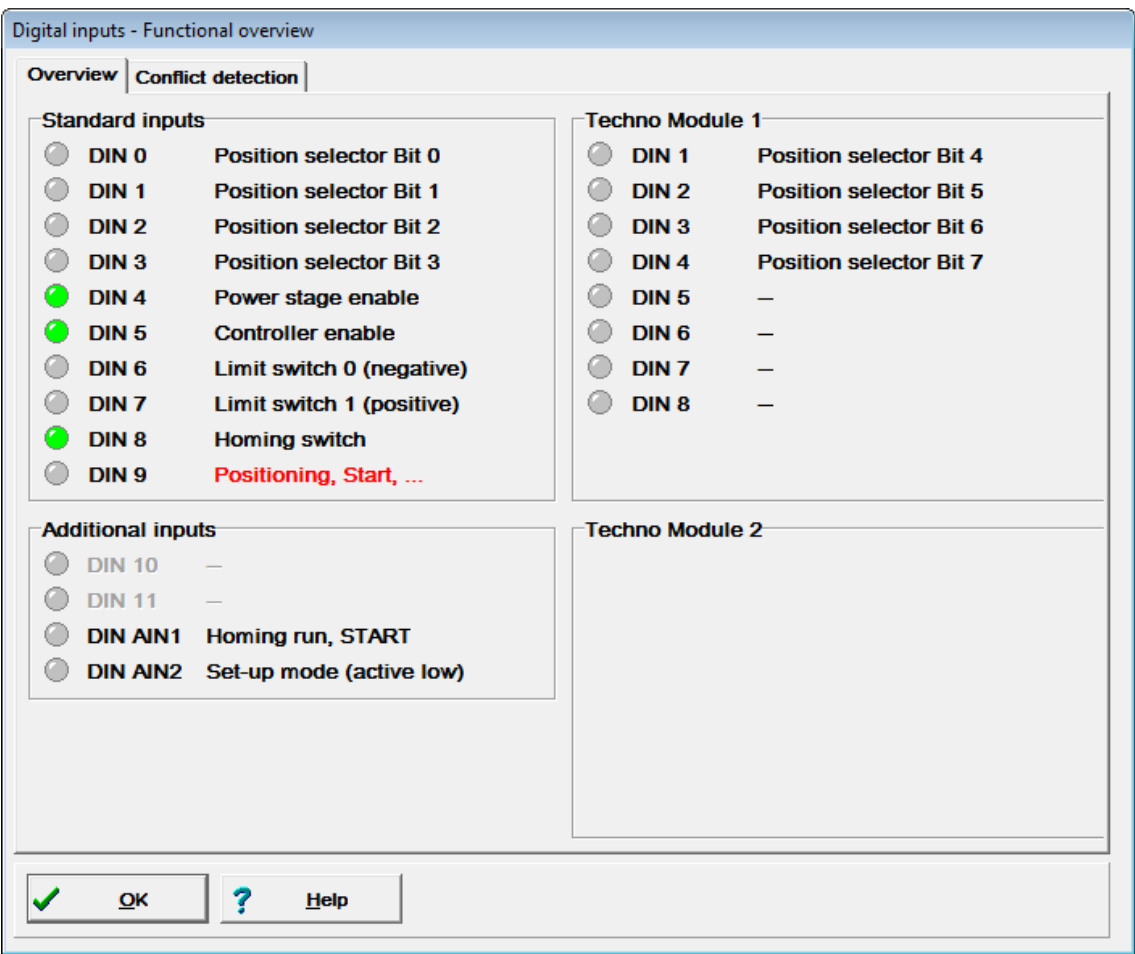

<span id="page-27-1"></span><span id="page-27-0"></span>**Figure 7: Display digital Inputs with SE-Power I/O Interface**

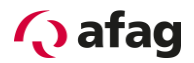

#### <span id="page-28-0"></span>**9.1.2 Functions of the digital Outputs**

- **DOUT0:** Servo controller operational
- **•** DOUT1: Homing position valid
- DOUT2: Position Xact = Xdest
- **DOUT3:** Remaining distance

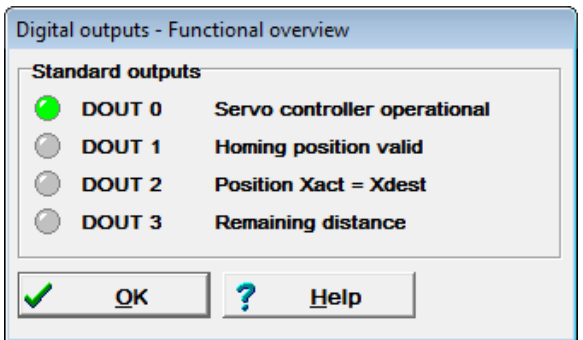

<span id="page-28-2"></span><span id="page-28-1"></span>**Figure 8: Display digital Outputs**

#### **9.2 Control via Fieldbus**

The following fieldbuses were supported at the time when this manual was written:

- **EXECONOPER BUS, integrated in the basic device SE-Power servo-positioning controller.**
- PROFIBUS-DP
- **EtherCAT CoE (in preparation)**

PROFIBUS and EtherCAT require an additional fieldbus card (technology plug-in module).

You can find further information on fieldbus protocols in the following manuals:

- **CANopen: "SE-Power CanOpen manual"**, description of the implemented CANopen protocol according to DSP402
- **PROFIBUS: "SE-Power Profibus manual", description of the implemented PROFIBUS-**DP protocol.
- **EtherCAT: "SE-Power EtherCAT manual", Description of the EtherCAT fieldbus control** by using the CoE (CANopen over EtherCAT) protocol.

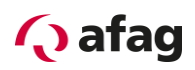

#### <span id="page-29-0"></span>**9.2.1 Setting the CANopen communication parameters**

The CANopen communication parameters of the servo-positioning controller SE-Power can be adapted to the CANopen bus network in the menu **Parameters/Fieldbus/CANopen/Operation parameters…**

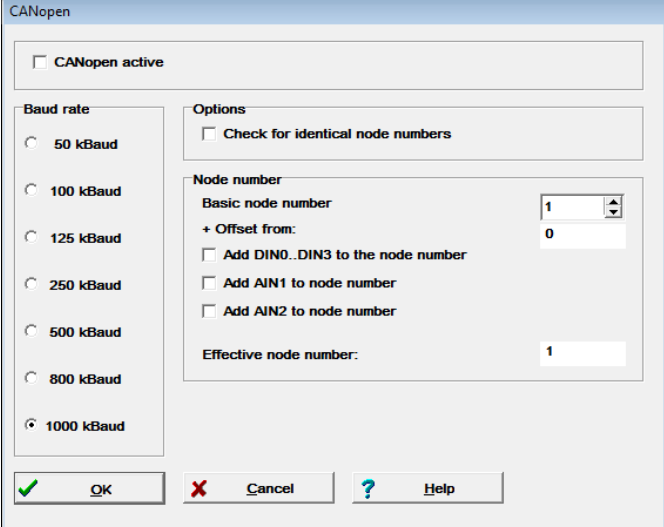

With the box **CANopen active** can the fieldbus communication be activated or deactivated with the adjusted parameters.

In addition you can define the following parameters:

- **Baud rate:** This parameter defines the baud rate used on the CANopen bus.
- **Basic node number:** This parameter comprises the basic node number of the corresponding device. The identifiers of the individual messages are based on the node number. Every node number may only be assigned once within the CANopen network. It is possible to include the digital inputs in the calculation of the node number (see below).
- **Check for identical node numbers:** The servo-positioning controller SE-Power checks automatically whether a node number was assigned twice within the CANopen network. In this case an error message appears on the display of the servo-positioning controller SE-Power.
- **Add DIN0...DIN3 to node number:** The value of the digital inputs DIN0...DIN3 is added to the basic node number. The input combination is only read out once directly after a reset at the SE-Power servo-positioning controller. Thus up to 16 different device addresses can be assigned by simple jumpers after 24V in the connector shell X1.
- **Add AIN1 to node number:** The analog input AIN1 is included with a rating of 16 to generate the node number. For Low level it can remain blank, for High level this input must be bridged to  $V_{ref} = 10V$ .
- **Add AIN2 to node number:** The analog input AIN2 is included with a rating of 32 to generate the node number. For Low level it can remain blank, for High level this input must be bridged to  $V_{ref} = 10V$ .

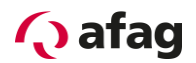

#### <span id="page-30-0"></span>**9.2.2 Setting the PROFIBUS-DP communication parameters**

The PROFIBUS-DP communication parameters of the servo-positioning controller SE-Power with technology plug-in module PROFIBUS-DP can be adapted to the PROFIBUS-DP network in the menu **Parameters/Fieldbus/PROFIBUS/Operation parameters…**

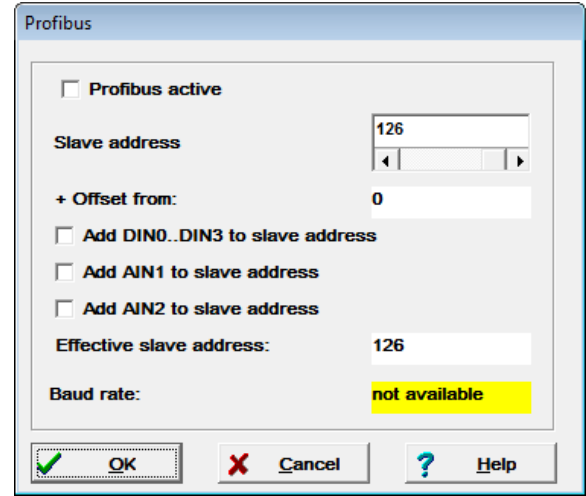

With the box **Profibus active** can the fieldbus communication be activated or deactivated with the adjusted parameters.

In addition you can define the following parameters:

- **Slave address:** This parameter contains the basic slave address of the corresponding device. The identifiers of the individual messages are based on this address. Every address may only be assigned once within the network. It is possible to include the digital inputs in the calculation of the slave address (see below)
- **Add DIN0...DIN3 to Slave address:** The value of the digital inputs DIN0...DIN3 is added to the slave address. The input combination is only read out once directly after a reset at the SE-Power servo-positioning controller. Thus up to 16 different device addresses can be assigned by simple jumpers after 24V in the connector shell X1.
- **Add AIN1 to Slave address:** The analogue input AIN1 is included with a rating of 16 to generate the slave address. For Low level it can remain blank, for High level this input must be bridged to  $V_{ref} = 10V$ .
- **Add AIN2 to Slave address:** The analogue input AIN2 is included with a rating of 32 to generate the slave address. For Low level it can remain blank, for High level this input must be bridged to  $V_{ref} = 10V$ .

#### **9.2.2.1 Support of PROFIBUS-DP-Functionality**

The Afag SE-Commander subdirectory **Profibus** comprises:

- **·** function and data blocks (compressed)
- **•** master data of the device (gsd)

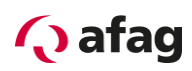

# <span id="page-31-0"></span>**10 Commissioning of the axis**

The axis can be commissioned, when

- 1. the Afag SE-Commander operator program was properly installed
- 2. communication with the SE-Power servo-positioning controller was established
- 3. the SE-Power servo-positioning controller and axis were connected according to the operating instructions

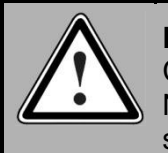

#### **Danger!**

Carry out all steps of the chapter "Commissioning" of the operating instructions! Non-observance can result in a destruction of the motor and/or the SE-Power servo-positioning controller!

#### <span id="page-31-1"></span>**10.1 Factory-Parameterization**

The Servo Controller SE-Power was pre-parameterized in the House of Afag with the corresponding parameters. There's no further parameterization of regulator parameters required.

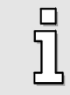

All regulator parameters was saved on the corresponding Servo Controller by Afag, there's no further parameterization required.

If you have multiple controllers and axes in use, are they explicit identifiable by the labelling.

<span id="page-31-2"></span>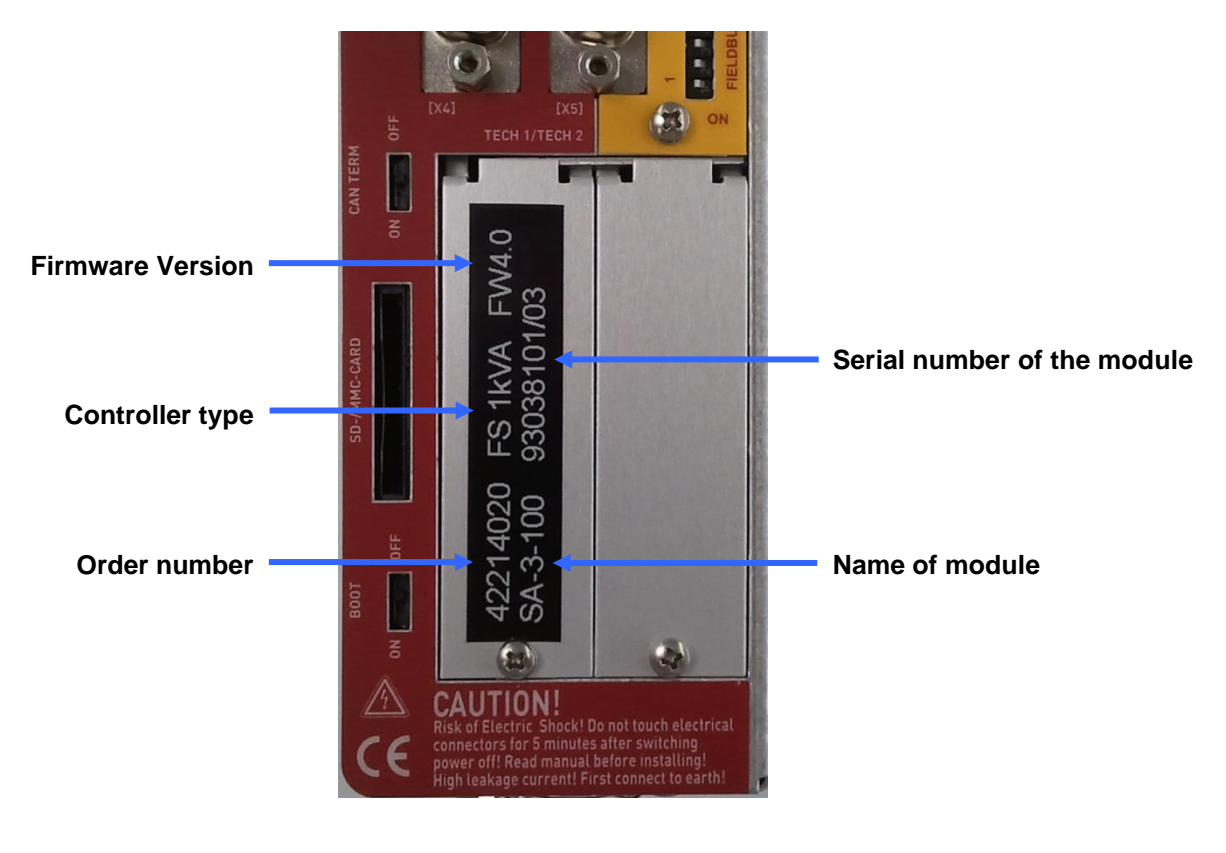

**Figure 9: Axis specific labelling**

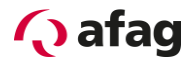

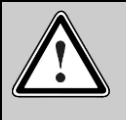

#### **Caution!**

Always ensure that only axles are connected which correspond with the axlespecific identification on the control system. Non-adherence can result in significant damage to property.

## <span id="page-32-0"></span>**11 First movement of the axis**

In this chapter you find more detailed information on how to drive the axle for the first time with the servo-positioning controller. Connect the axle according to the SE-Power operating instructions. The inputs "controller release" and "final stage release" must be activated.

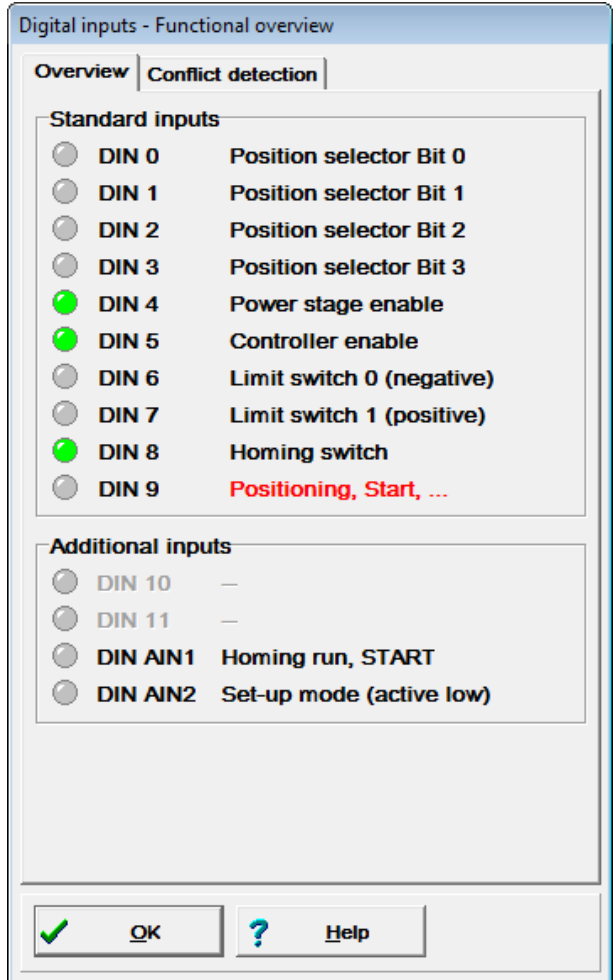

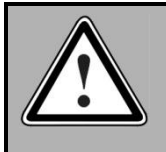

#### **Danger!**

Lock the controller release after every test and wait until the axis has come to a standstill!

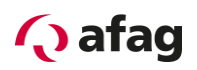

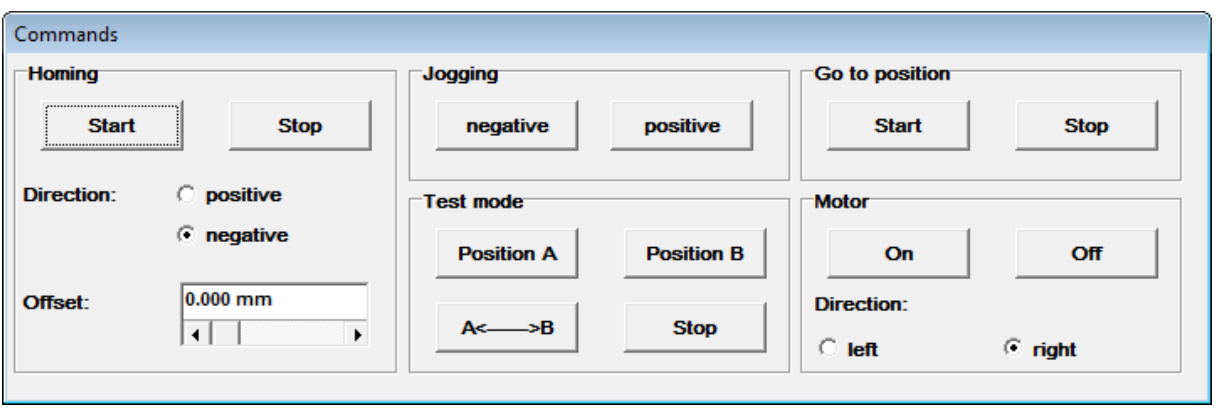

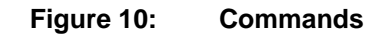

<span id="page-33-0"></span>The following steps must be executed:

- 1. Motor On (motor is energized, axle remains at the position
- 2. Homing Start
- 3. Jogging positive / negative

If malfunctions occur these can be attributed to the following faults:

| <b>Fault</b>                                            | <b>Fault clearance</b>                                                                                                    |
|---------------------------------------------------------|----------------------------------------------------------------------------------------------------|
| No segment is displayed.                                | Check 24 V voltage supply,                                                                                                    |
|                                                         | set controller enable logic                                                                                                   |
| The letter "P" is not displayed.                        | The operating mode <b>Position control</b> is not activated.<br>Contact your sales partner.                                   |
| A three-digit error code is<br>flashing in the display. | Read chapter 12.2 Error messages to remove this fault                                                                         |
| The brake is not released.                              | Check the connector X6 and the motor plug as well as the<br>cable.<br>Does the power supply meet the specifications? See also |
|                                                         | chapter Connection motor [X6] in the SE-Power Operating<br>Instructions.                                                      |
| The axle oscillates or runs<br>eratically.              | Contact your sales partner                                                                                                    |
| The axle does not move.                                 | No intermediate circuit voltage                                                                                               |
|                                                         | Limit switches activated                                                                                                    |

**Table 6: Trouble shooting:**

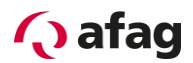

# <span id="page-34-0"></span>**12 Error Display**

#### <span id="page-34-1"></span>**12.1 Error Display Directly on the Device**

The system supports a seven-segment display. The following table describes the display and the meaning of the symbols shown:

# **Table 7: Operating mode and error display Display Meaning** In the operation mode speed control the outer bars "rotate", depending on the actual speed resp. the actual position of the rotor. If the drive is enabled, the center bar of the seven-segment display is on, too. The servo positioning controller SE-Power FS still has to be parameterised (seven-segment display = "A"). Operating mode torque control, the two bars on the left hand of the display are on (seven-segment display = "I"). **P xxx** Pxxx<sup>1</sup> Positioning, "xxx" stands for the position number. The numbers are successively indicated. **PH x** | Homing ("x" stands for the currently active phase of the homing run). 0 : Search phase 1 : Crawling phase 2 : Positioning to zero position The numbers are successively indicated. **E xxy EXALC** Error message with index "xx" and subindex "y". The numbers are successively indicated. **-xxy-** Warning message with Index "xx" and subindex "y". A warning is displayed at least twice on the seven-segment-display. The numbers are successively indicated. Option "STO" (Safe Torque-Off) active for the SE-Power FS devices. (seven-segment display = "H", blinking with a frequency of 2 Hz).

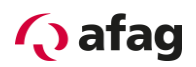

#### <span id="page-35-0"></span>**12.2 Error messages**

If an error occurs, the servo positioning controller SE-Power FS will cyclically show an error message in its seven-segment display. The error message is comprised of an E (for Error), a main index (xx) and a sub index (y), for example **E 0 1 0**.

Warnings have the same code numbers as error messages. As a distinguishing feature, warnings have a centre bar before and after the number, for example **- 1 7 0 -**.

The following *[Table](#page-35-1) 8 Error [messages](#page-35-2)* summarize the meaning of the messages and the corresponding measures.

The error messages with the main index 00 do not reflect run time errors. They contain information and in general there are no measures required by the user. They occur in the error buffer only but will not be shown on the 7-segment display.

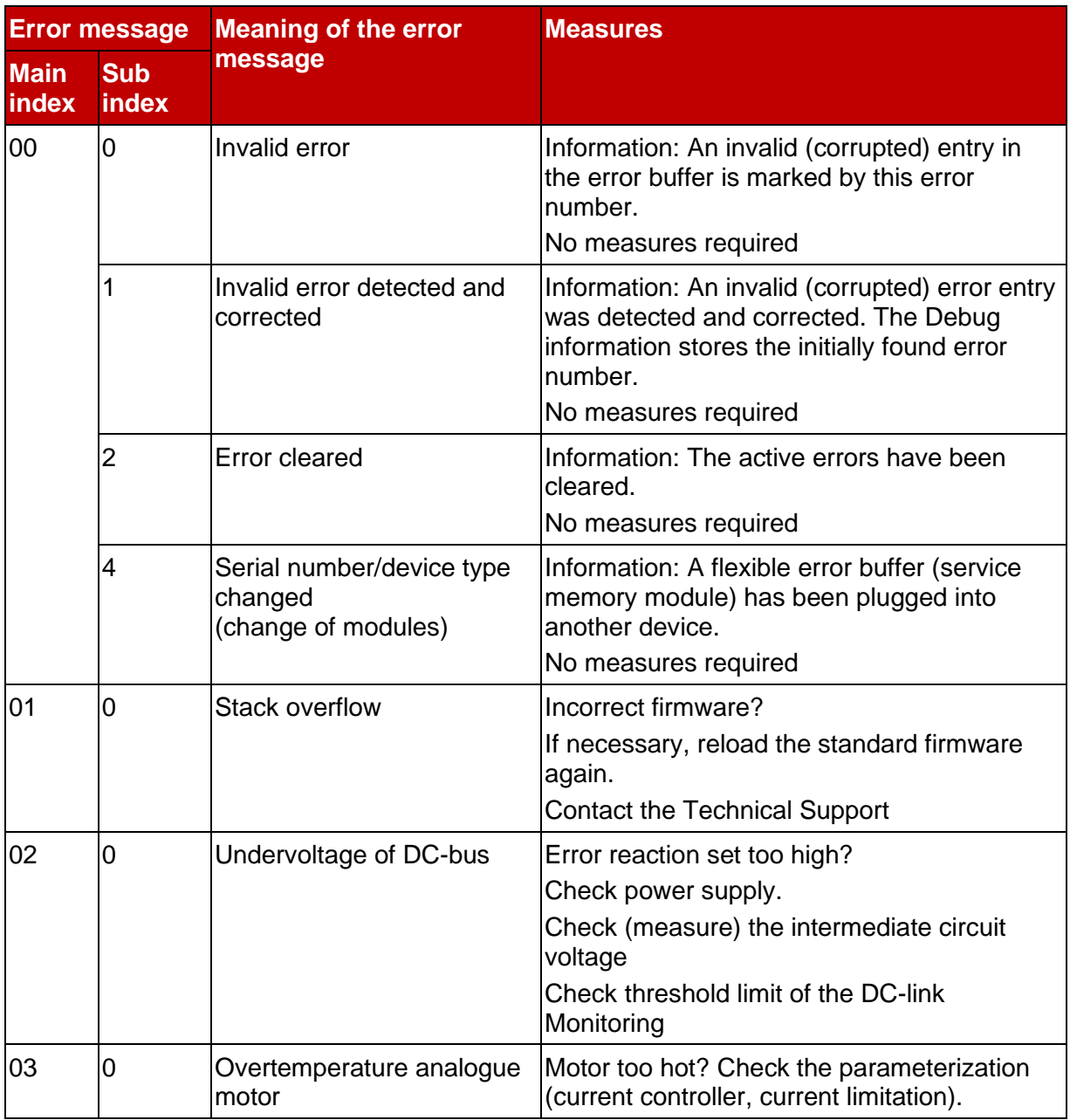

#### <span id="page-35-2"></span><span id="page-35-1"></span>**Table 8: Error messages**

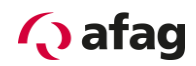

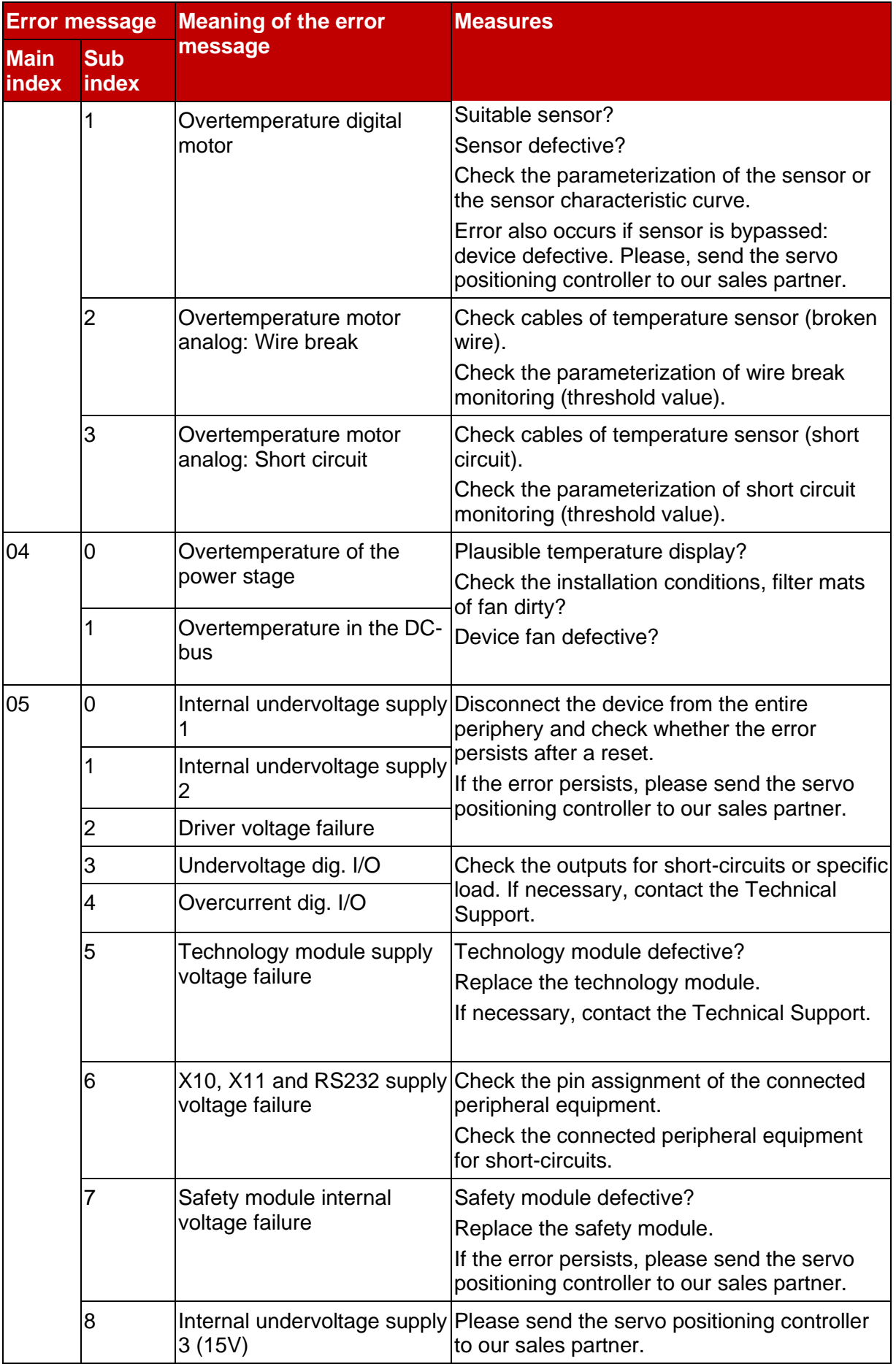

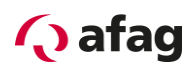

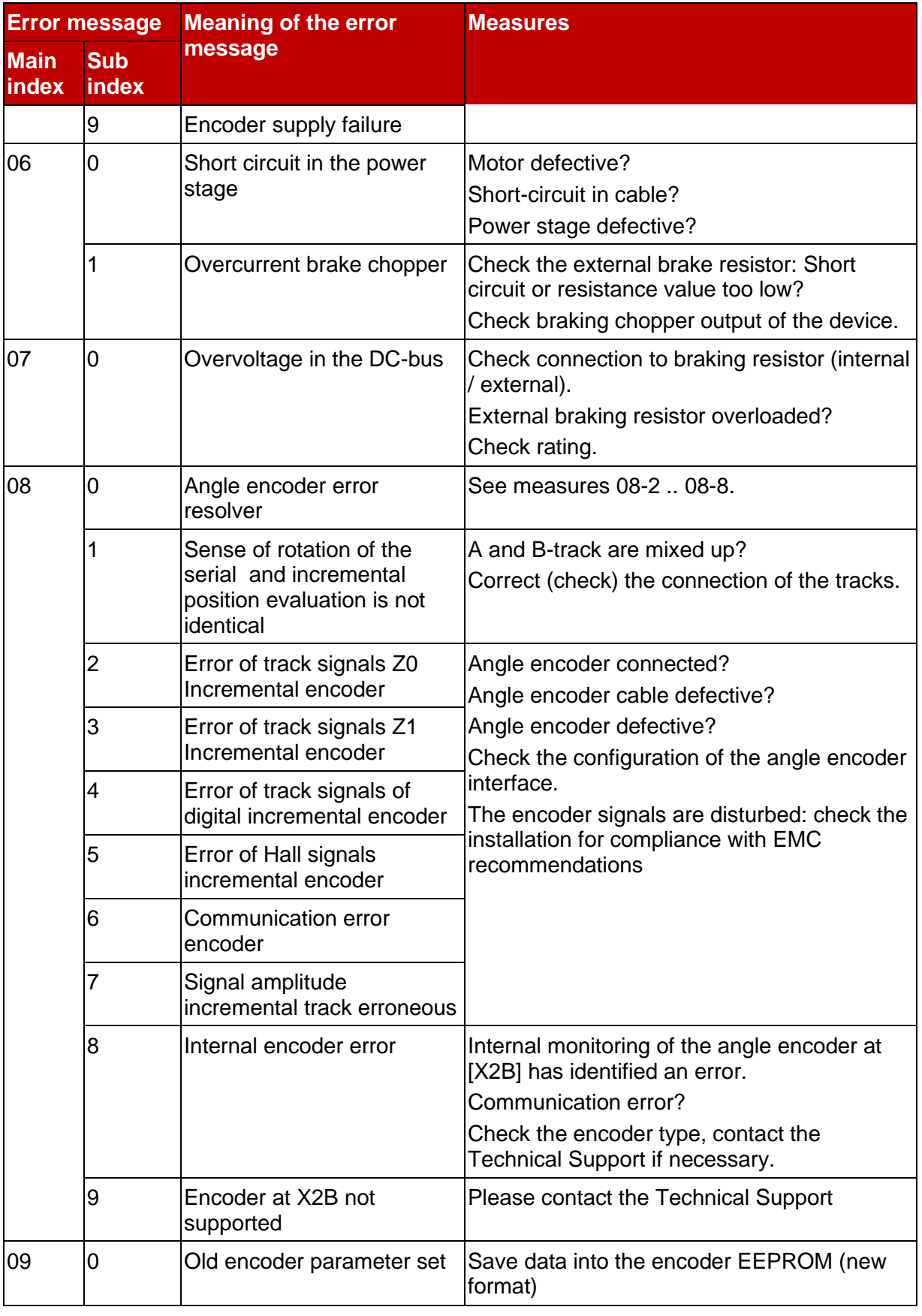

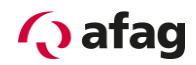

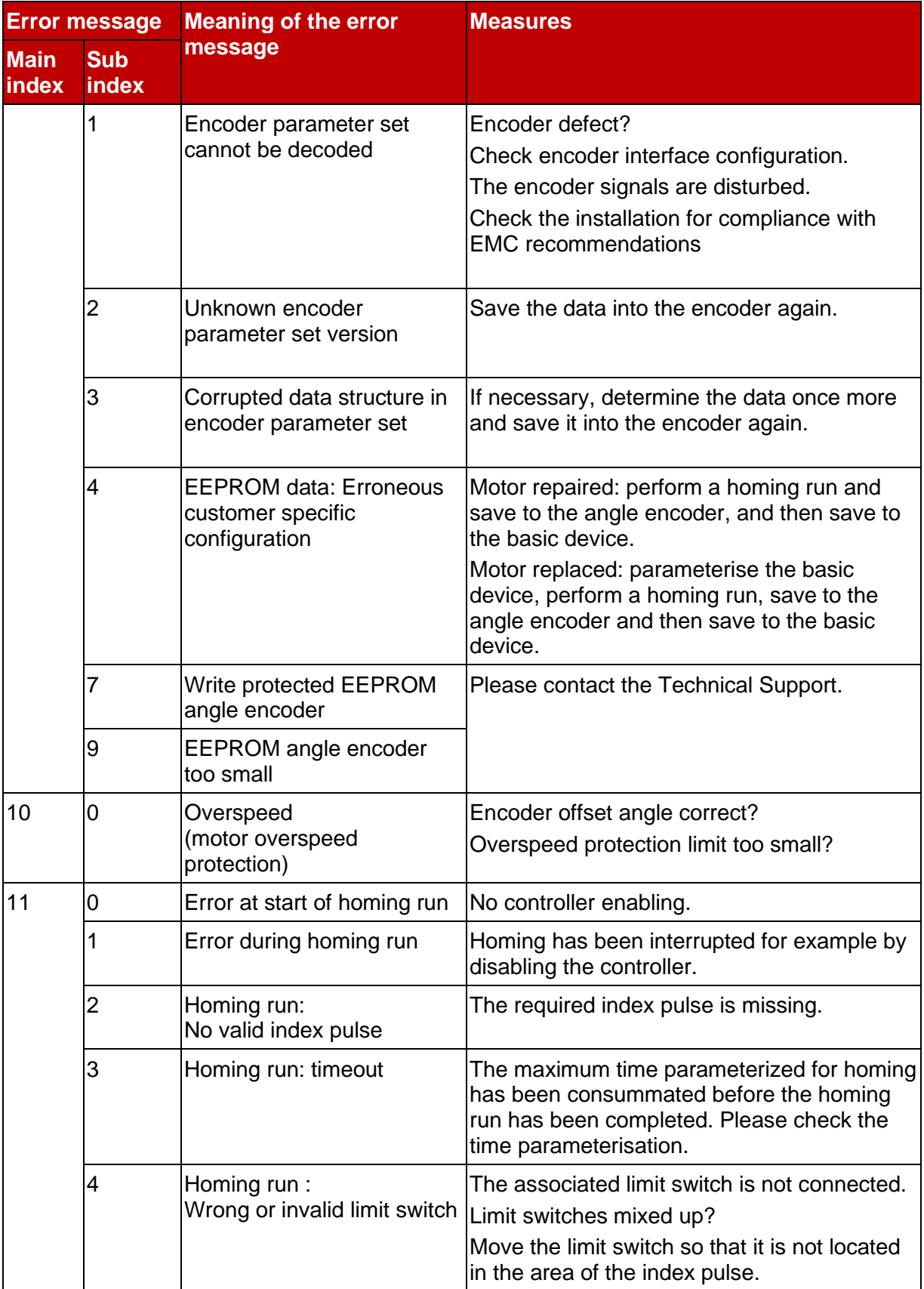

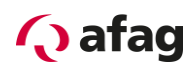

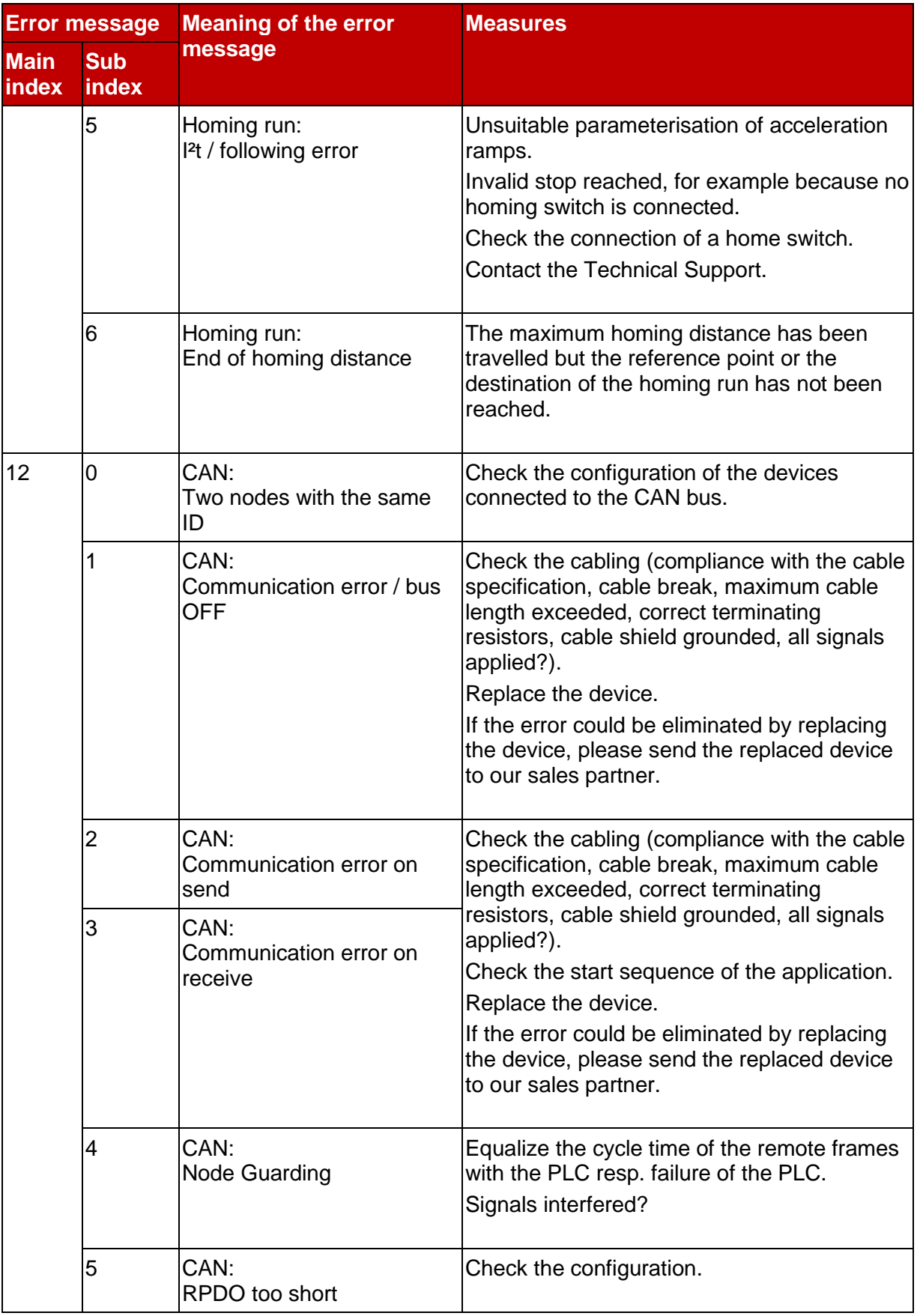

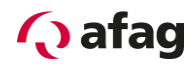

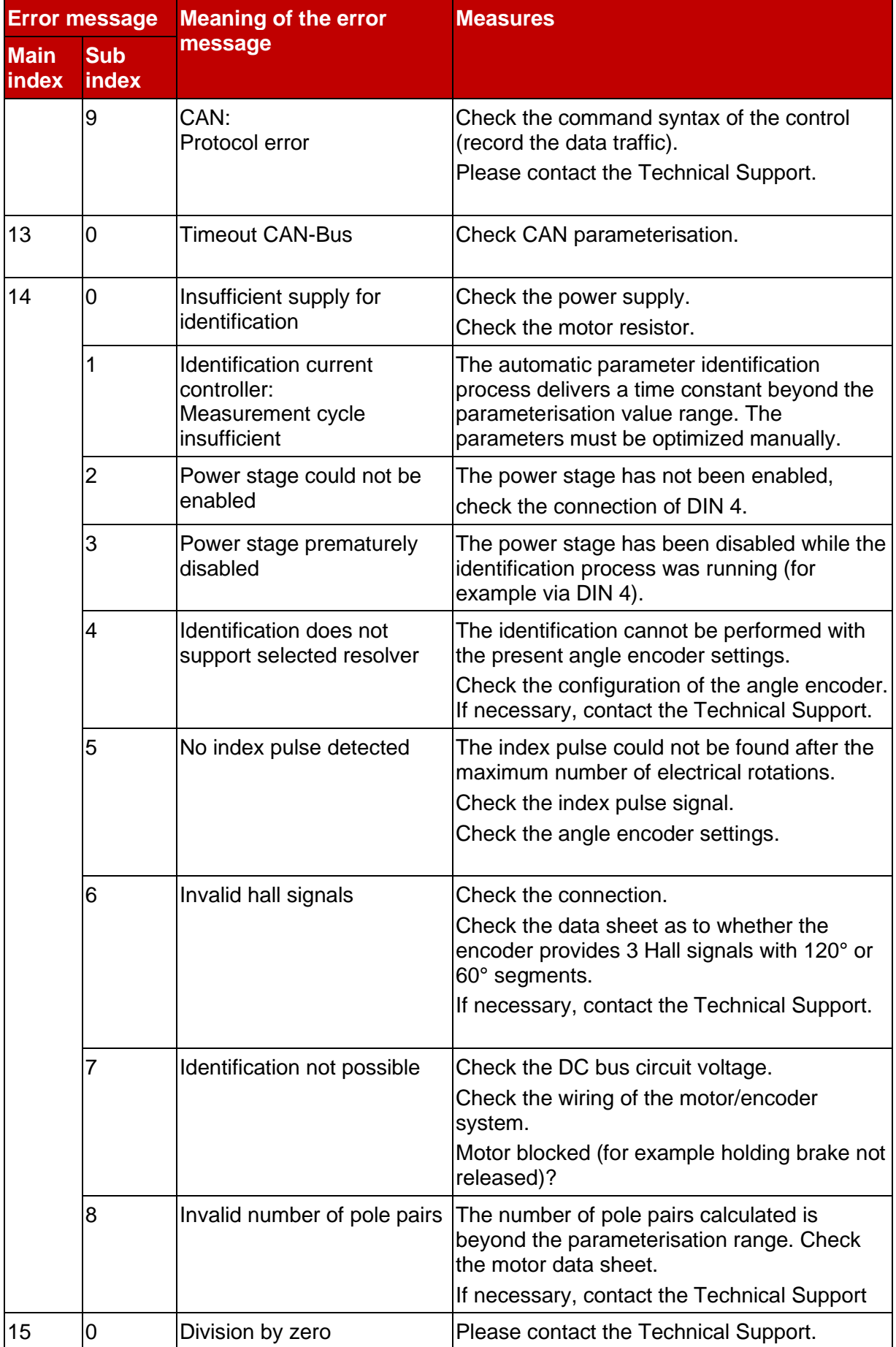

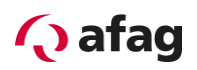

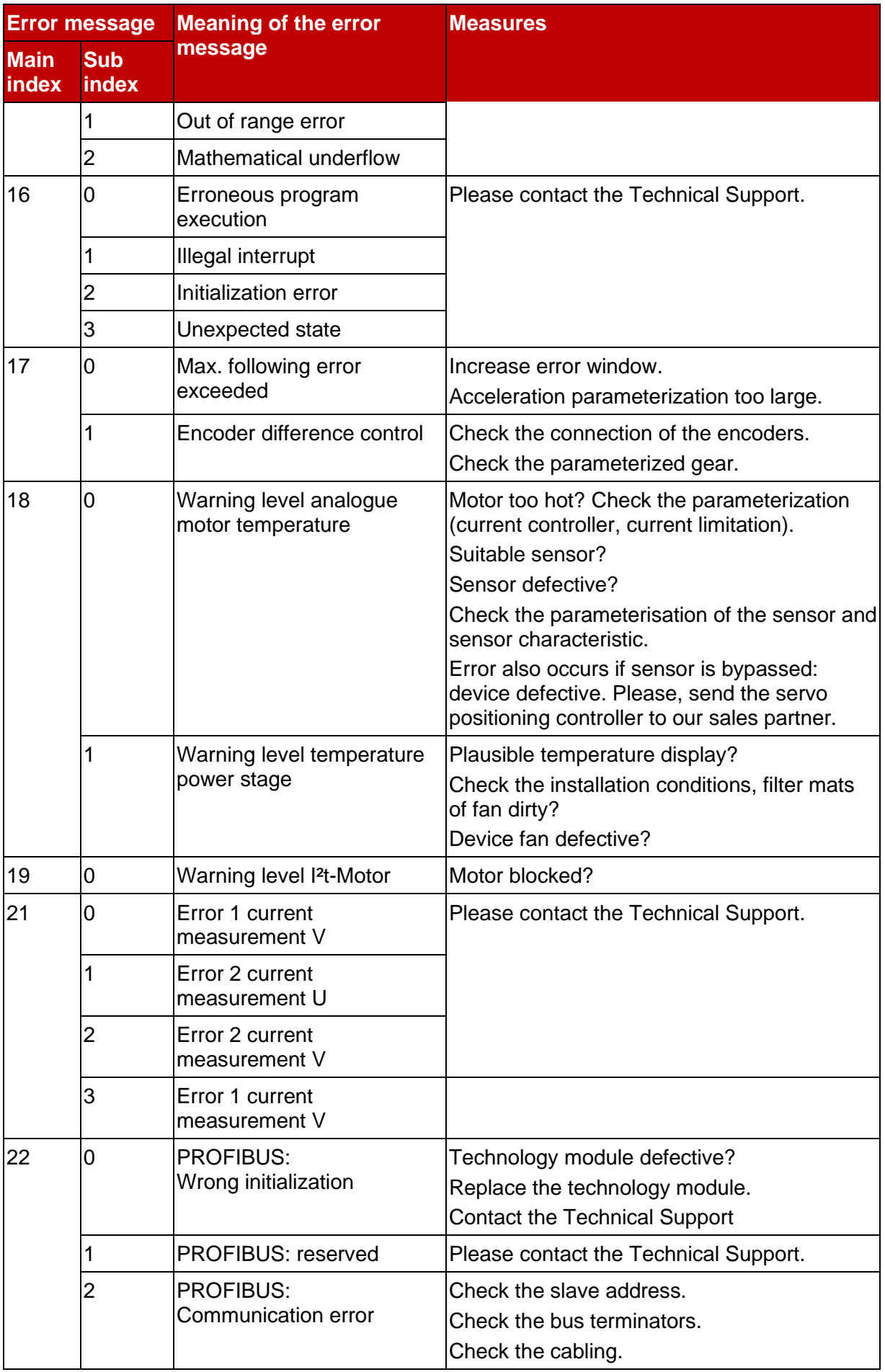

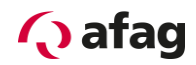

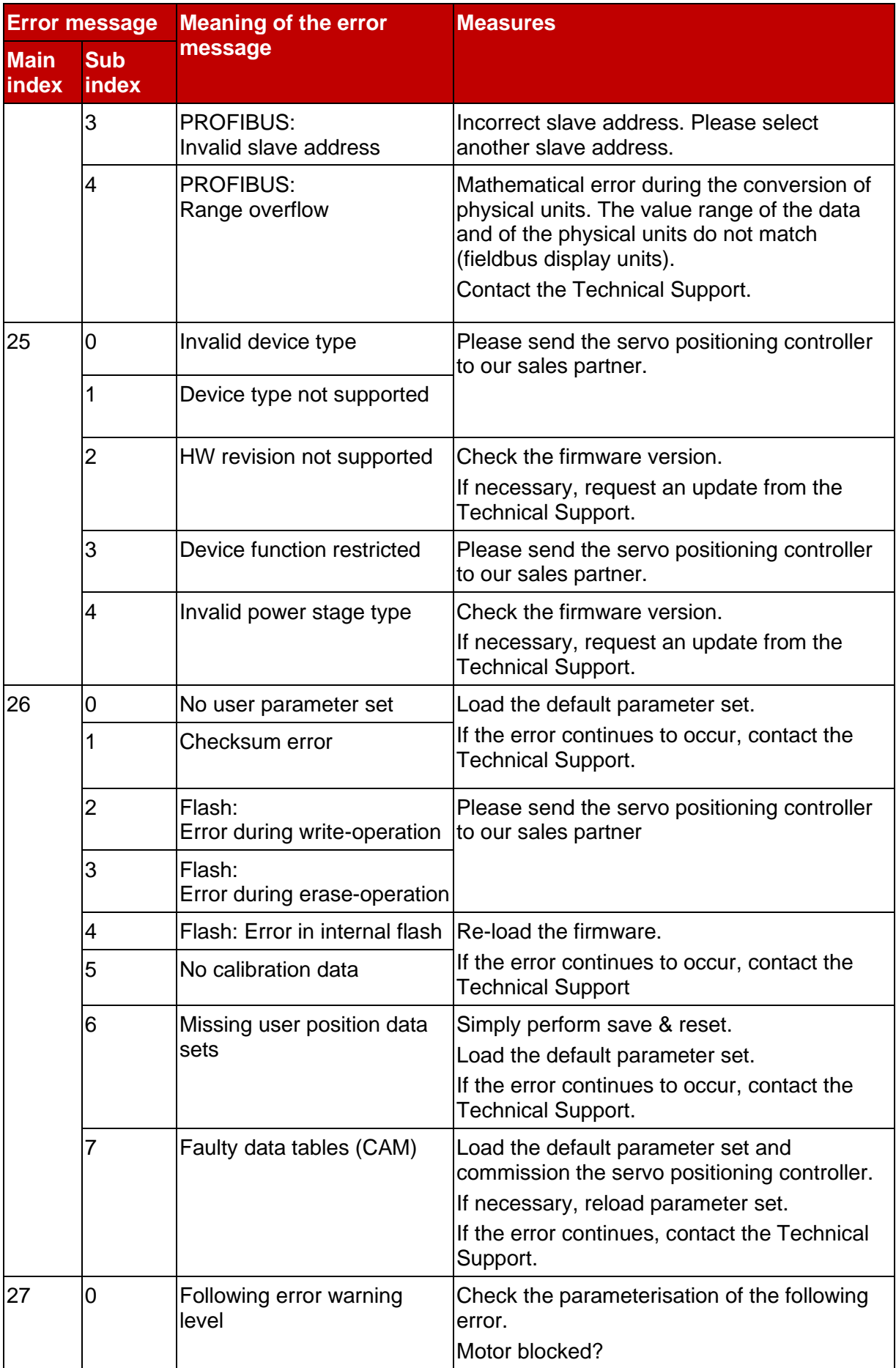

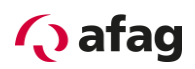

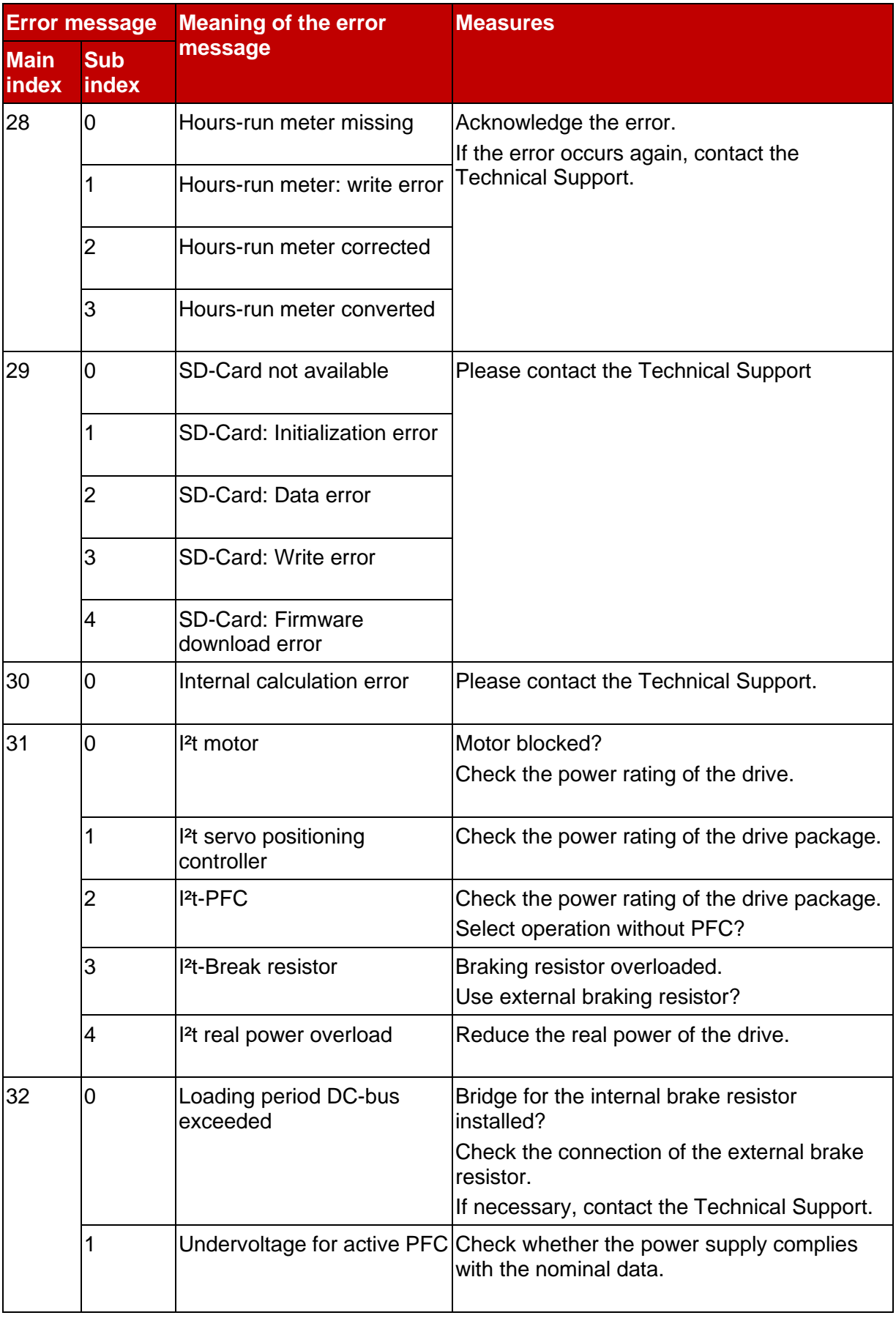

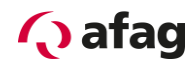

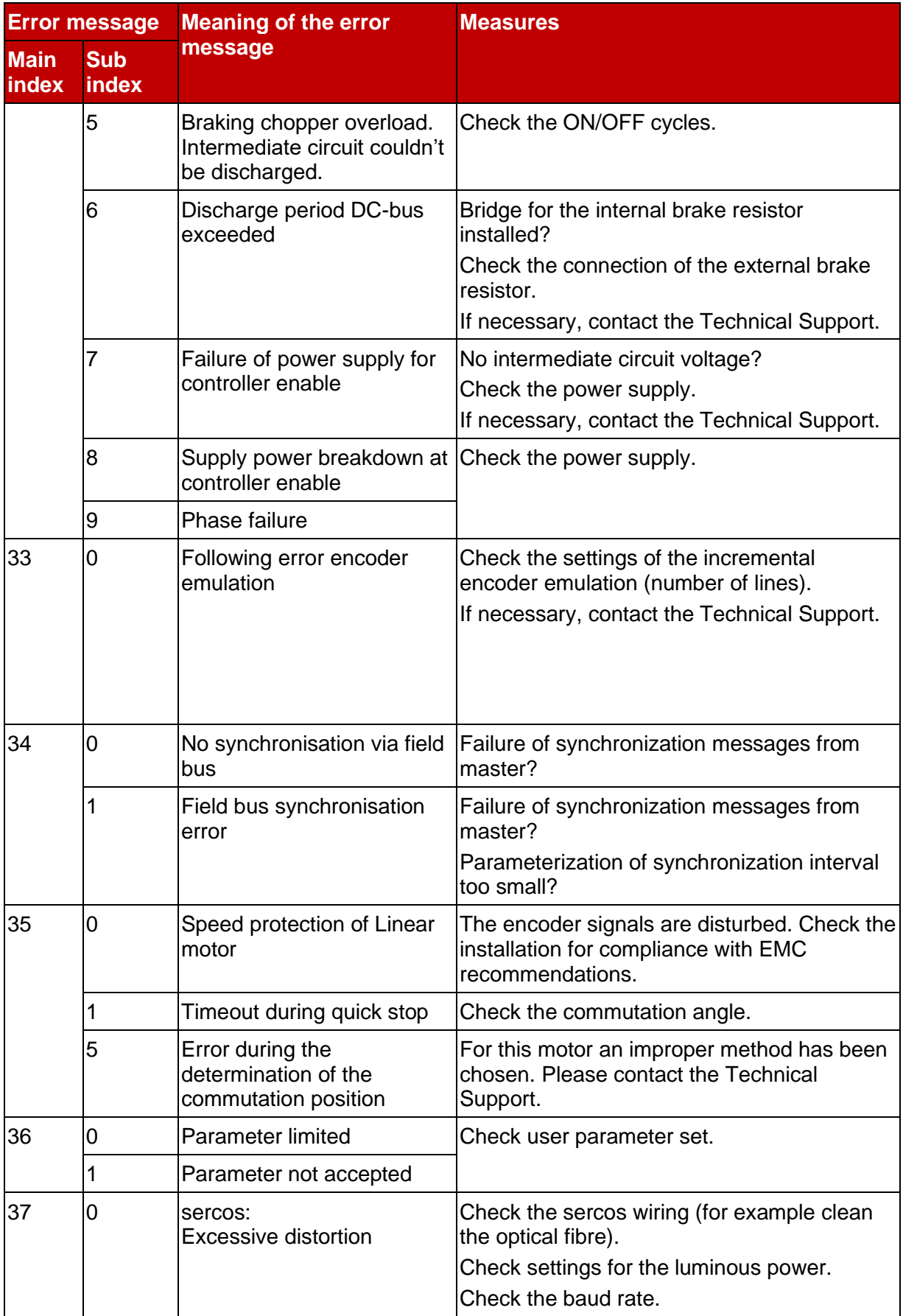

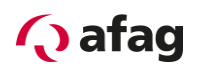

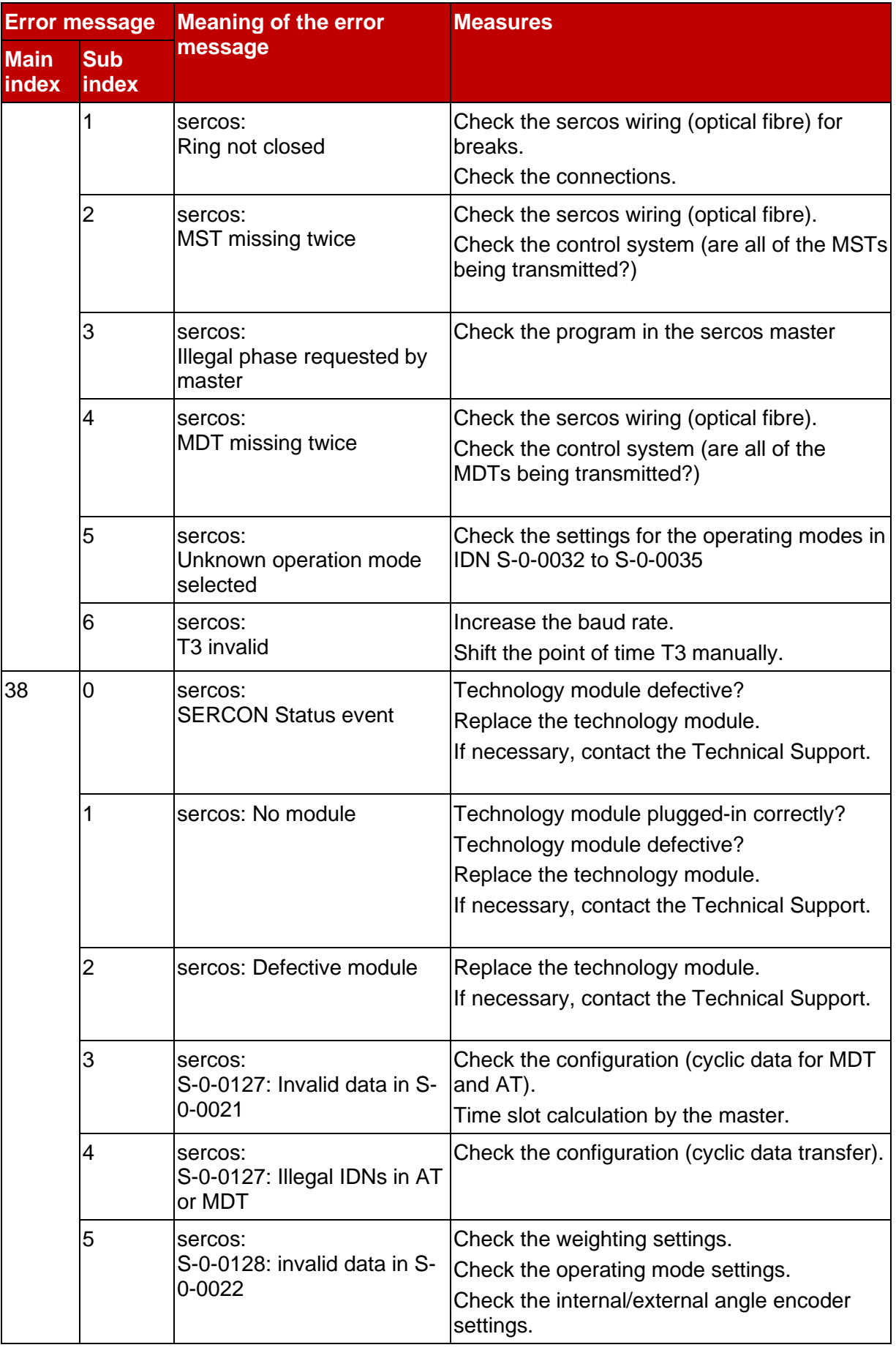

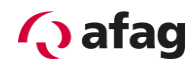

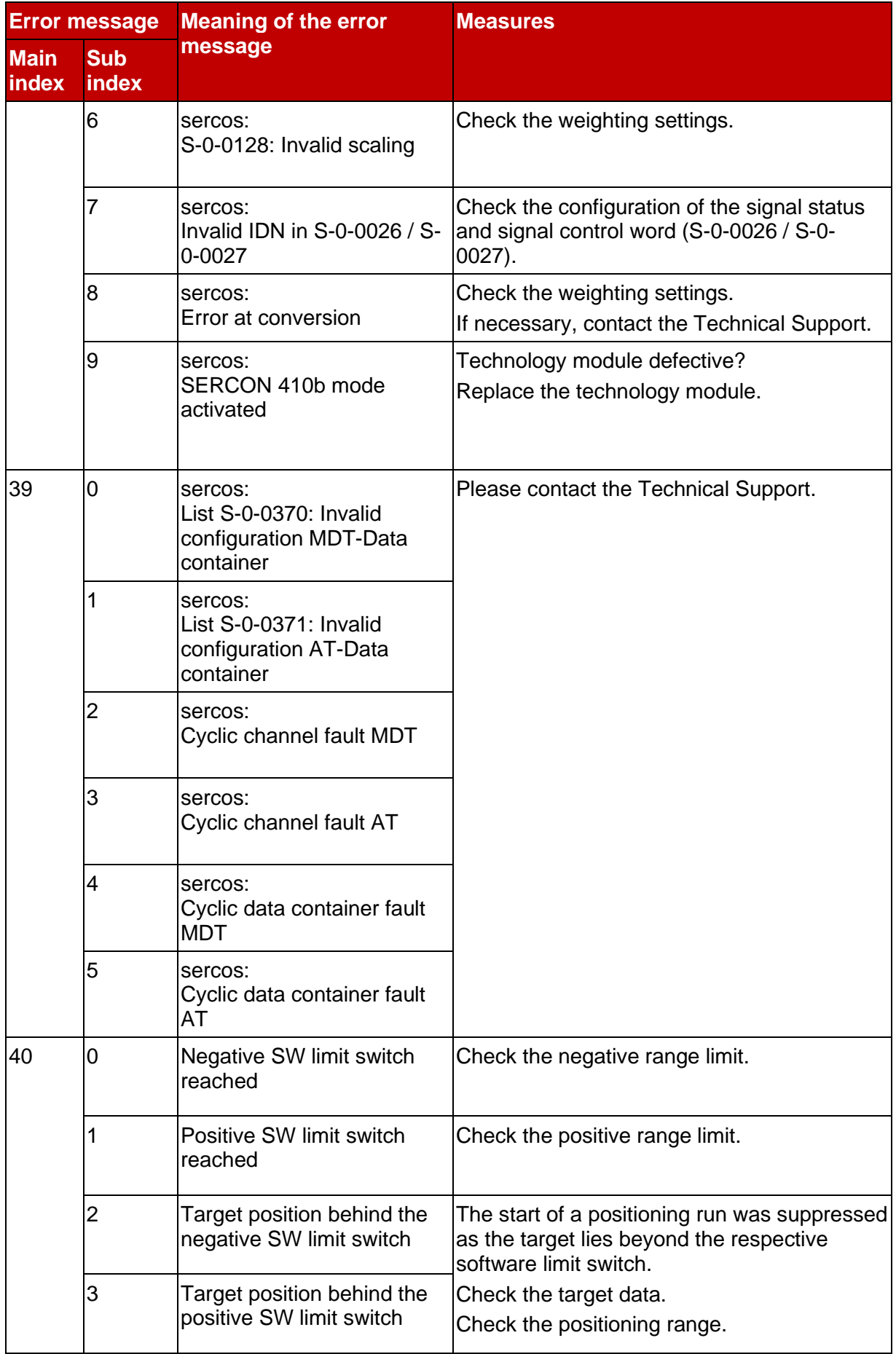

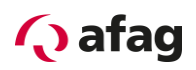

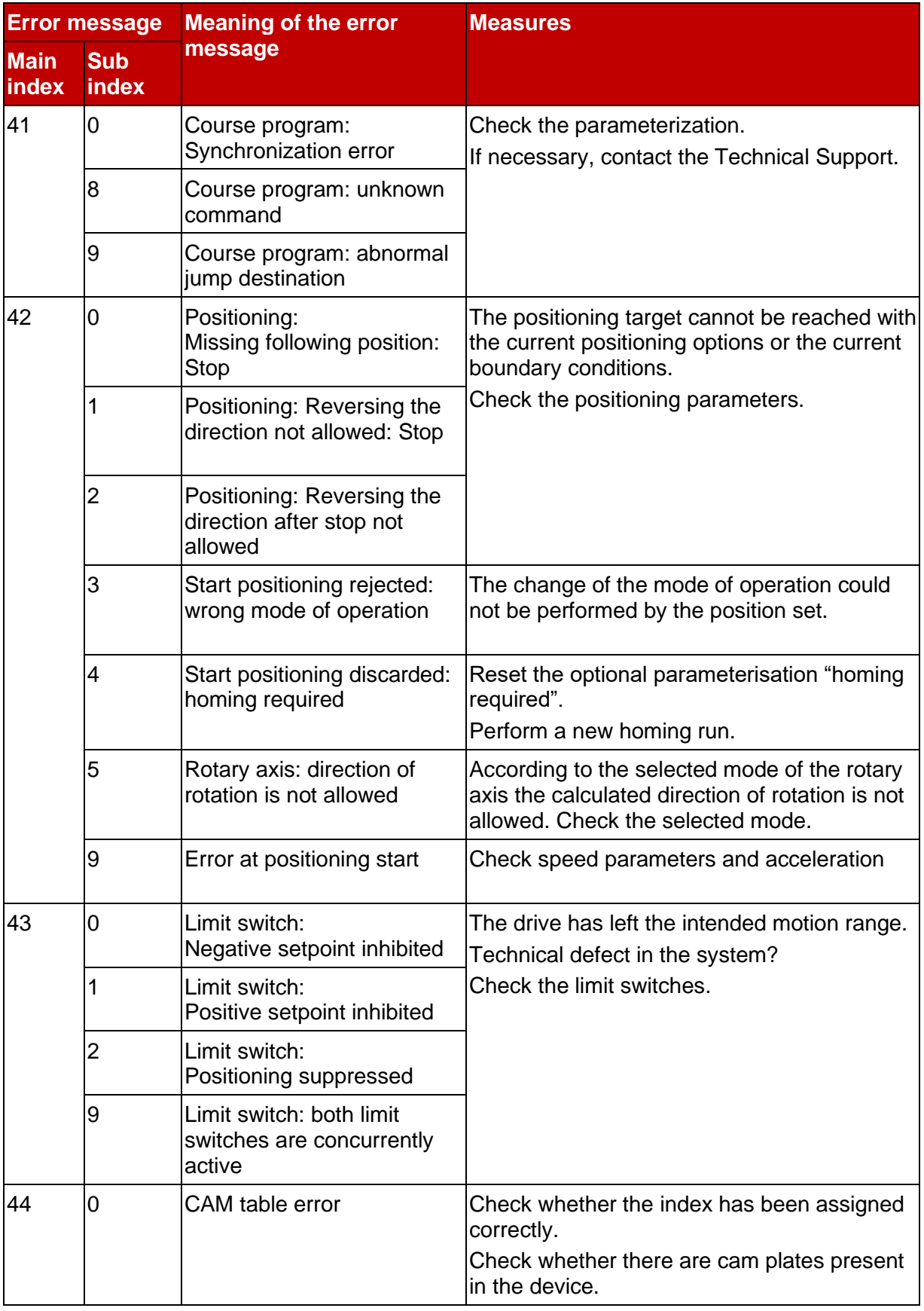

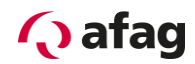

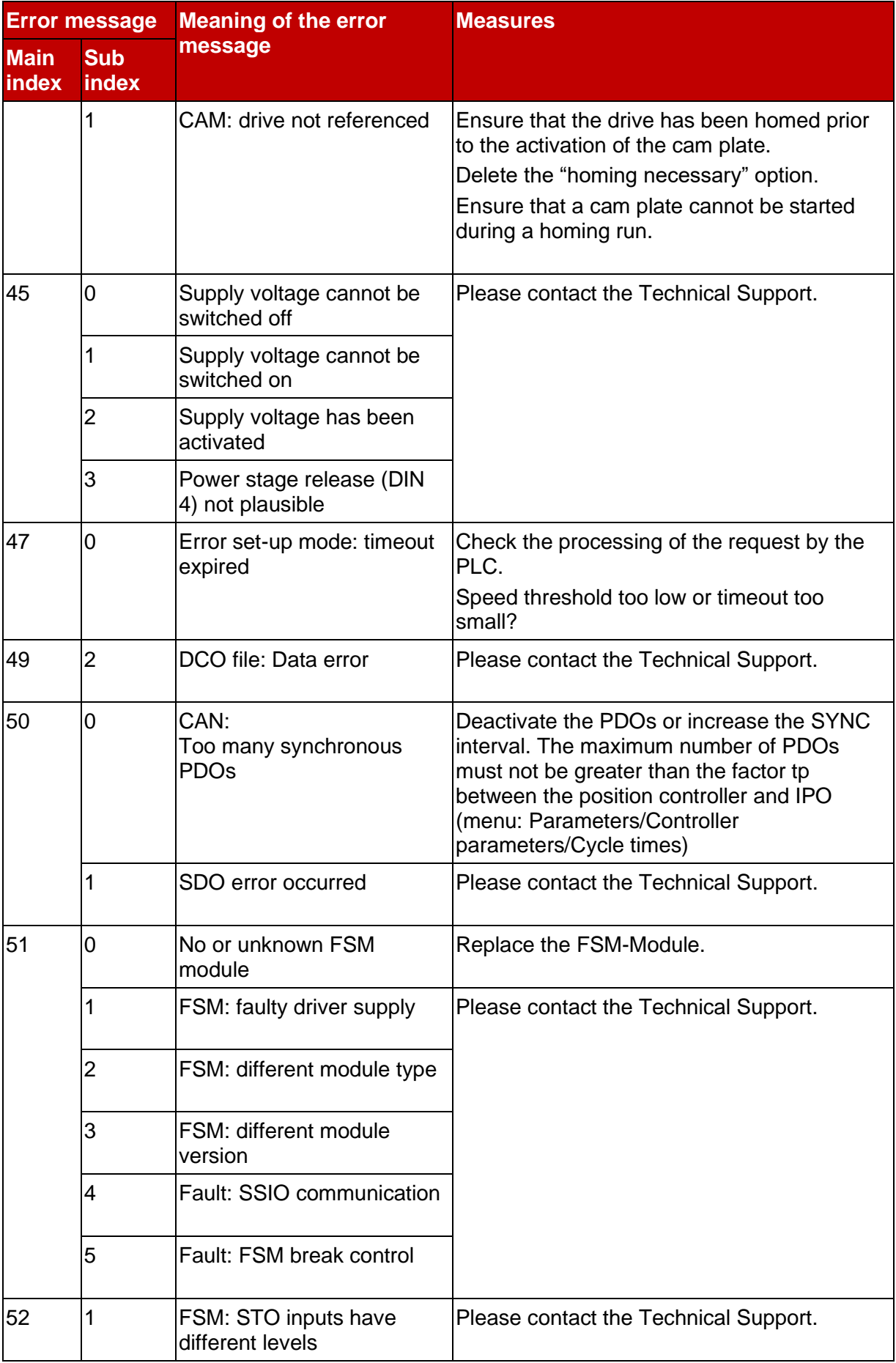

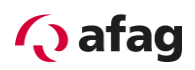

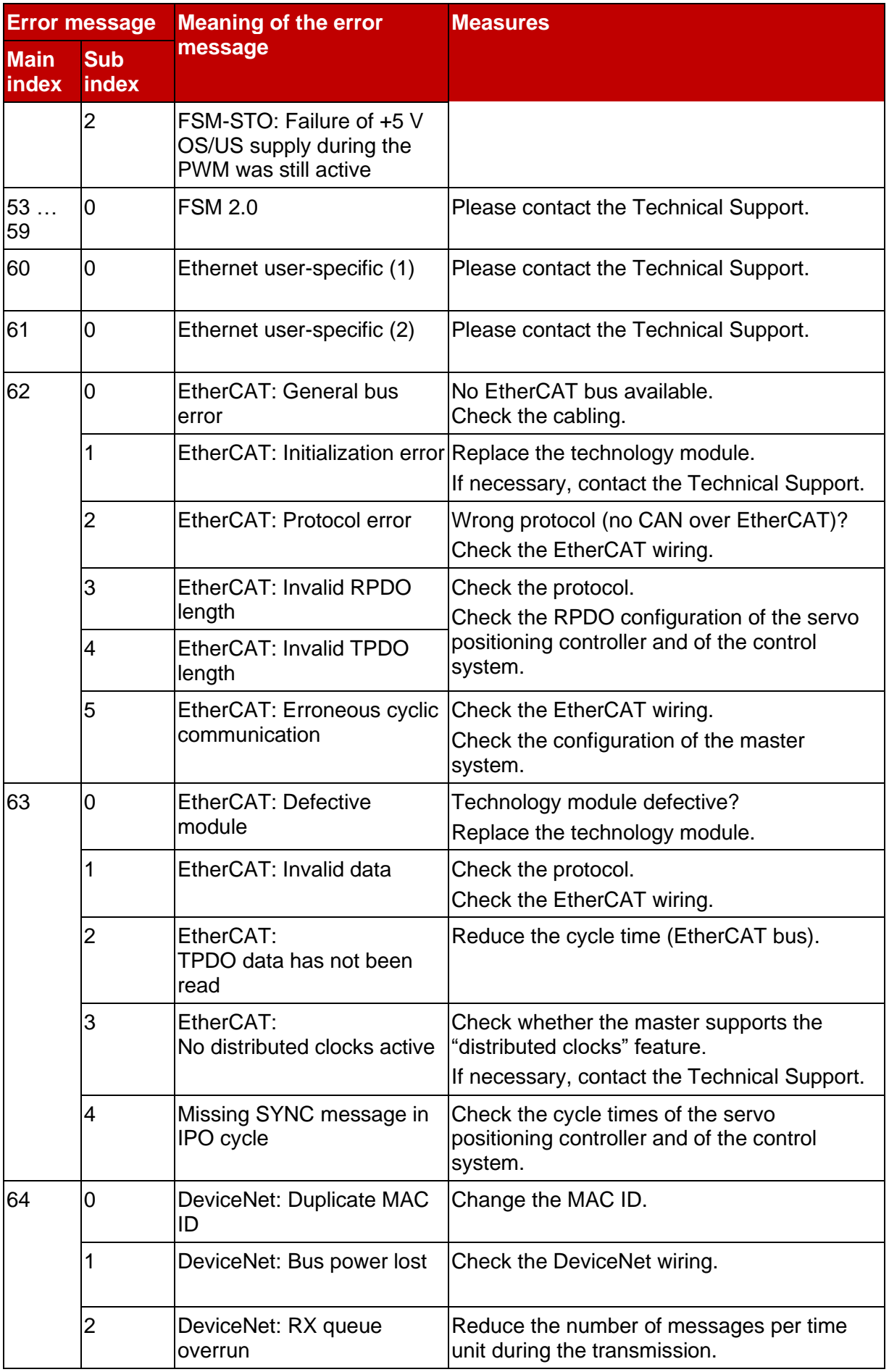

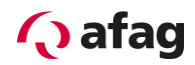

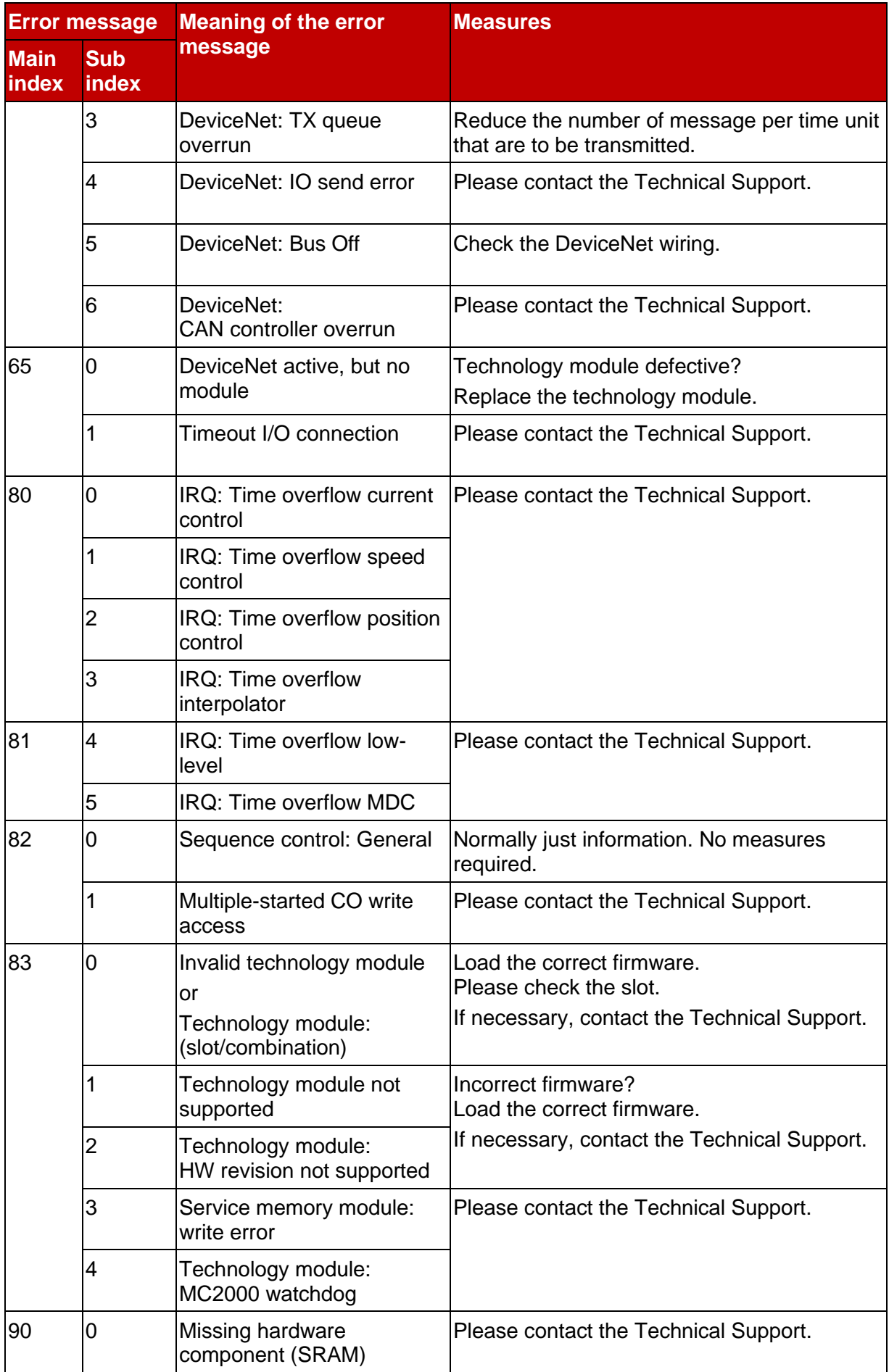

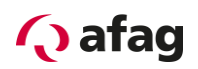

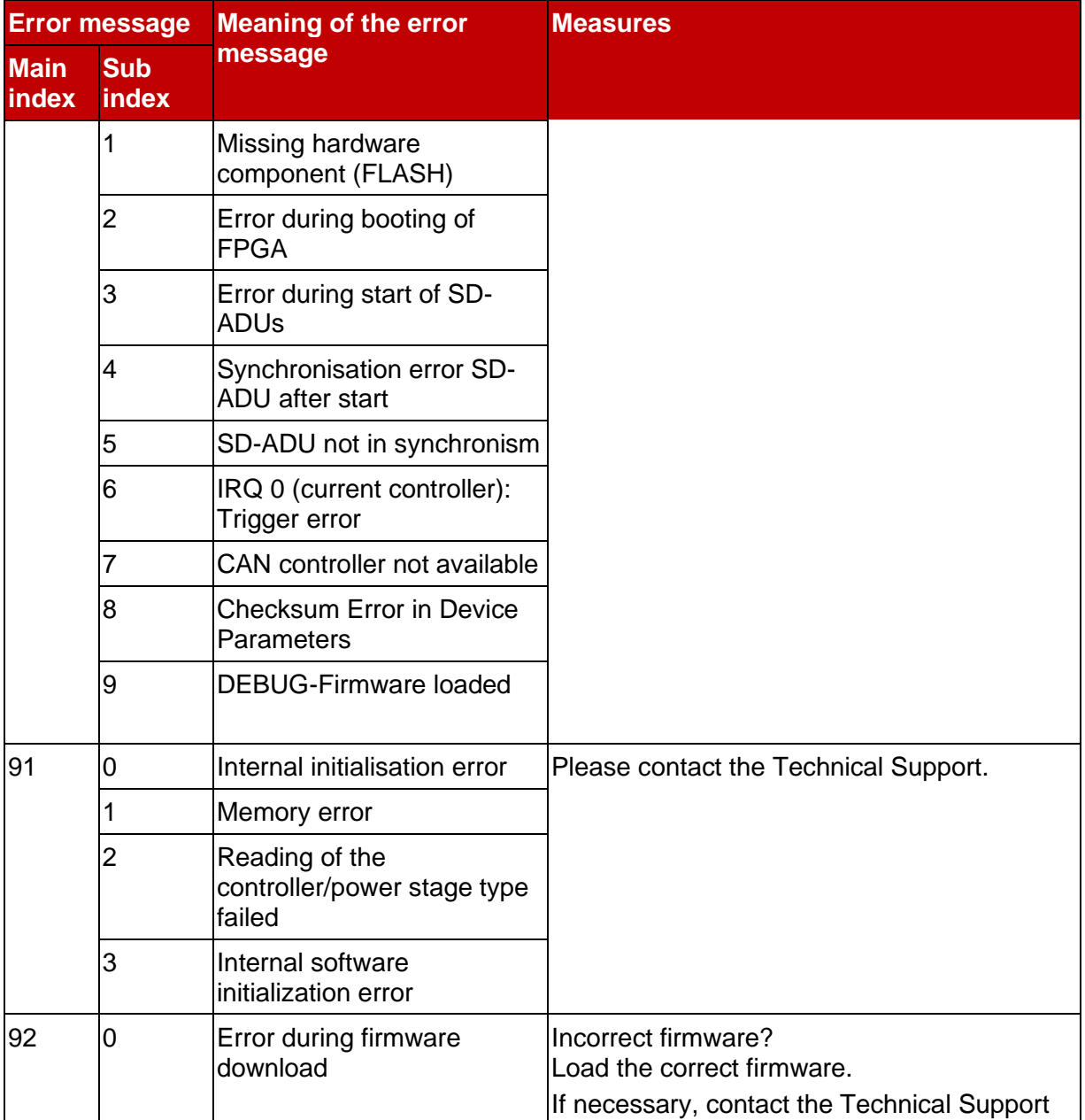

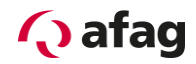

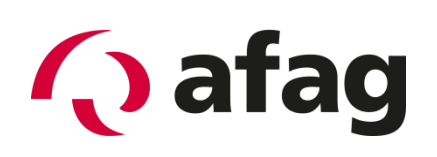

# **Afag Automation AG Luzernstrasse 32 CH-6144 Zell Switzerland** Phone: +41 (0)62 959 86 86

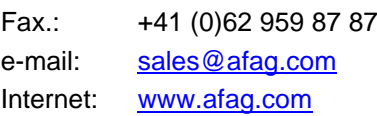